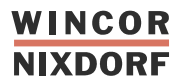

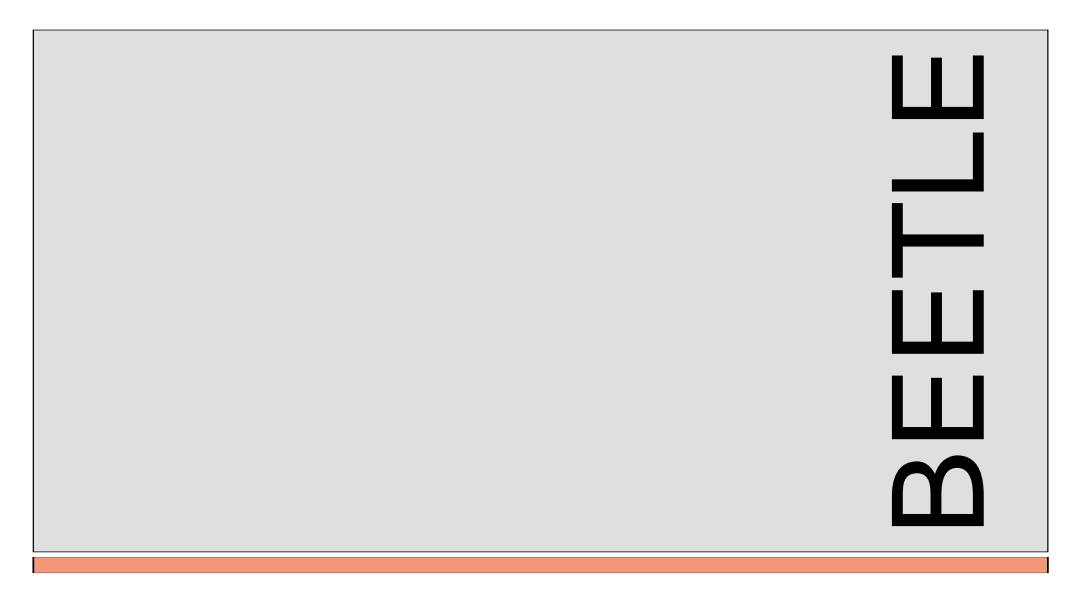

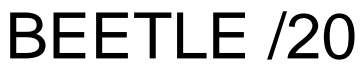

PC based Cash Register

User Manual

# BEETLE /20

PC based Cash Register

User Manual

Edition March 2000

MS-DOS<sup>®</sup>, Microsoft<sup>®</sup>, Windows 3.x ®, Windows 95<sup>®</sup> and Windows NT<sup>®</sup> are registered trademarks of Microsoft Corporation.<br>BEETLE<sup>®</sup> is a registered trademark of the Wincor Nixdorf GmbH.

Copyright © Wincor Nixdorf GmbH & Co. KG, 2000

The reproduction, transmission or use of this document or its contents is not permitted without express authority.

Offenders will be liable for damages.

All rights, including rights created by patent grant or registration of a utility model or design, are reserved.

Delivery subject to availability; technical modifications possible.

## **Contents**

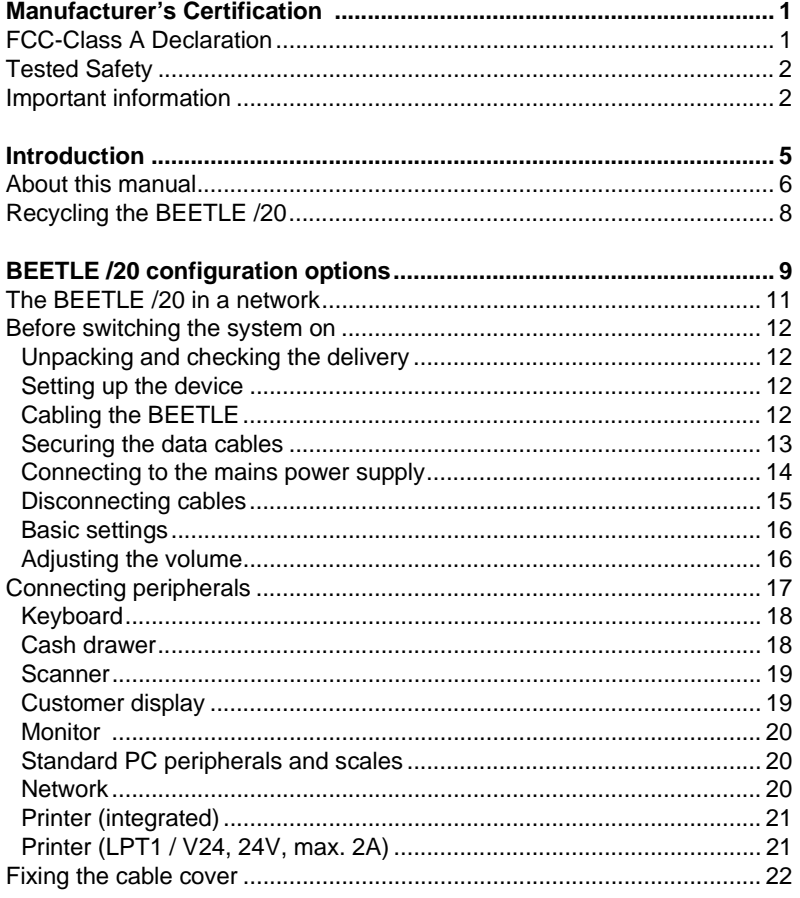

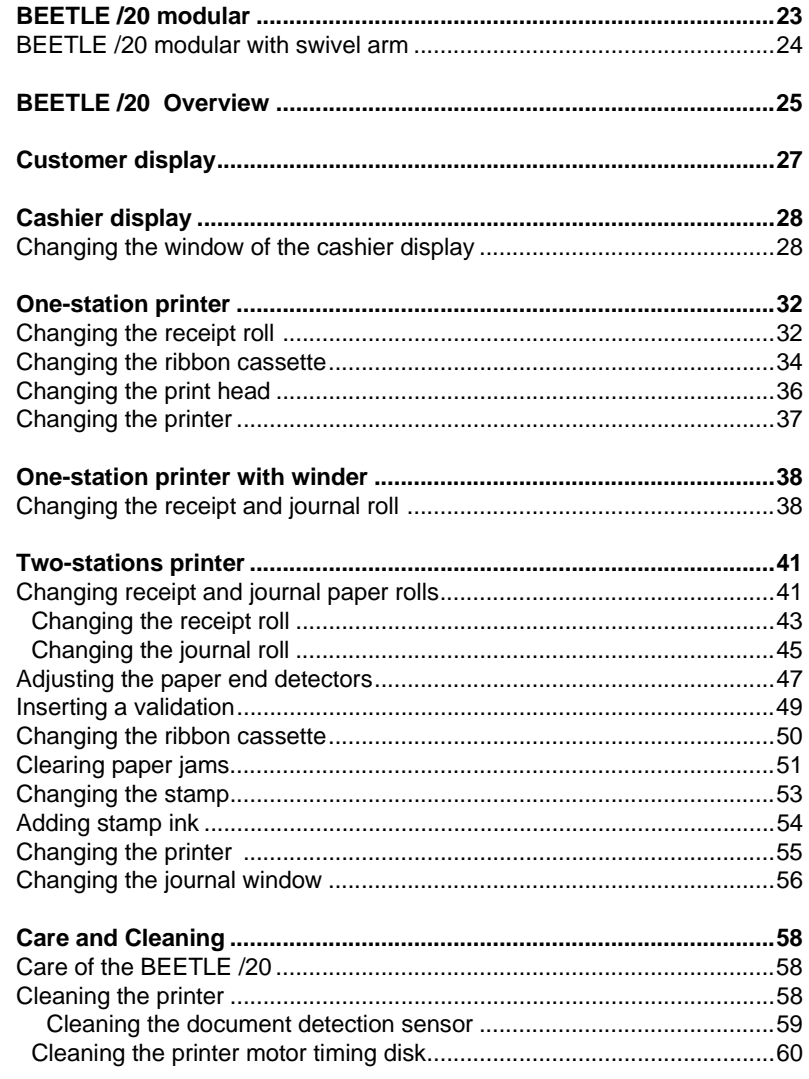

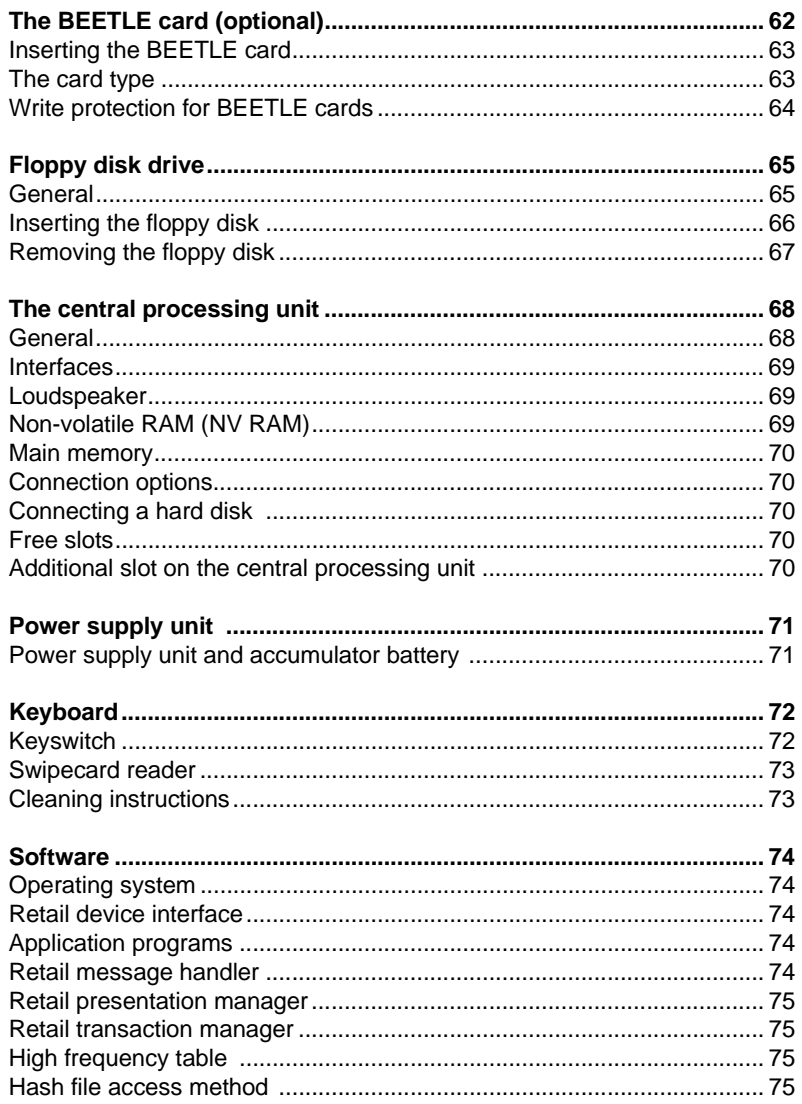

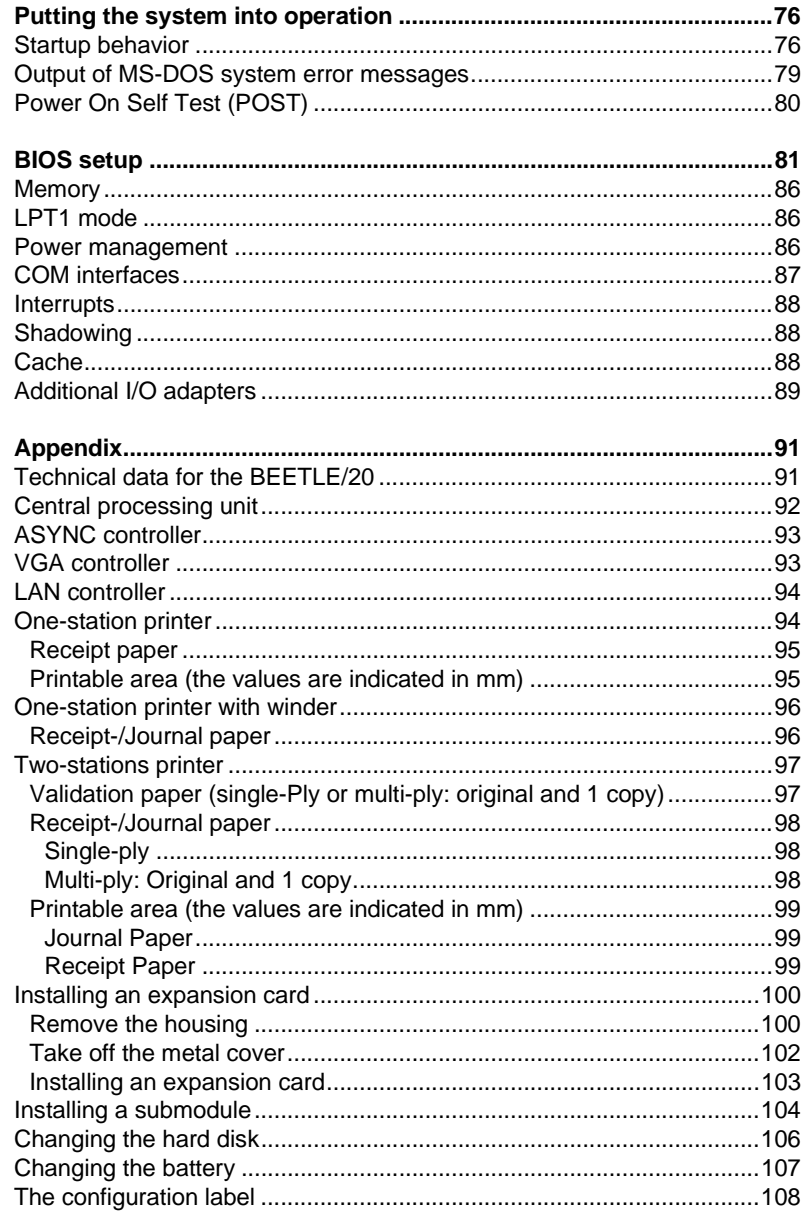

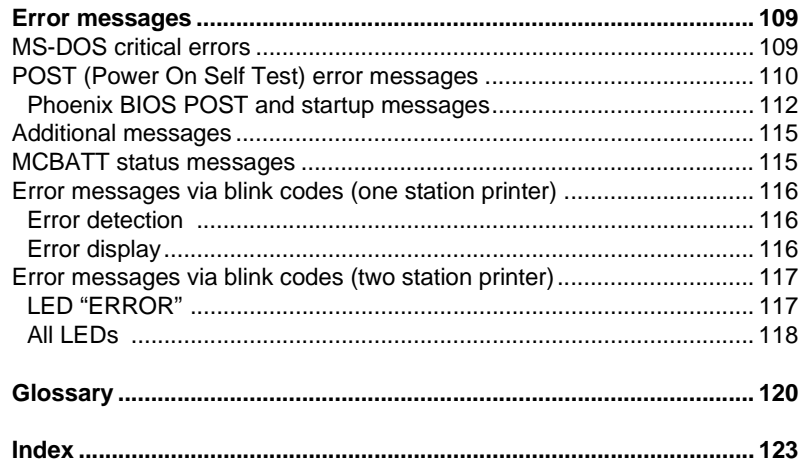

## **Manufacturer's Certification**

 $\epsilon$ 

The device complies with the requirements of the EEC directive 89/336/EEC with regard to "Electromagnetic compatibility" and 73/23/EEC "Low Voltage Directive".

Therefore, you will find the CE mark on the device or packaging.

### **FCC-Class A Declaration**

This equipment has been tested and found to comply with the limits for a Class A digital device, pursuant to part 15 of the FCC Rules. These limits are designed to provide reasonable protection against harmful interference when the equipment is operated in a commercial environment.

This equipment generates, uses, and can radiate radio frequency energy and, if not installed and used in accordance with the instruction manual, may cause harmful interference to radio communications.

Operation of this equipment in a residential area is likely to cause harmful interference in which case the user will be required to correct the interference at his own expense

Le présent appareil numérique ne genère pas de bruits radioélectriques dépassant les limites applicables aux appareils numérique de la "Class A" prescrites dans le Règlement sur le brouillage radioélectrique édicte par le ministère des Communications du Canada.

### **Tested Safety**

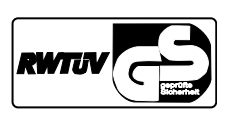

The BEETLE /20 has been provided with the symbol for "Tested Safety"

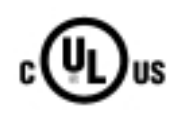

In addition, the BEETLE has received the UL and cUL symbols.

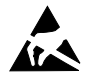

Boards with ESDs (Electrostatic Sensitive Devices) may be identified by this label.

When you handle boards fitted with ESDs, you must observe the following points under all circumstances:

- n You must always discharge yourself (e.g. by touching a grounded object) before working with boards containing ESDs.
- nThe equipment and tools you use must be free of static charges.
- n Pull out the power plug before inserting or pulling out boards containing ESDs.
- nAlways hold boards with ESDs by their edges..
- nNever touch pins or conductors on boards fitted with ESDs.

### **Important information**

The BEETLE /20 POS system fulfills all the relevant safety requirements for data processing equipment.

n If this device is taken to the room where it is to be used from a cold environment, condensation may form. Before it is put into operation, the device must be completely dry; you should therefore wait for an acclimatization period of at least two hours.

- n This device is equipped with a safety-tested power cable and may be connected only to a prescribed grounded-contact utility power socket.
- n When setting up the device, ensure that the power socket on the device and the grounded-contact utility power socket can be easily accessed.
- n To fully disconnect the device from the mains voltage, switch it off and remove the power plug.
- n Ensure that no foreign objects (such as paper clips) get inside the device, since this can lead to electric shocks or short circuits.
- n In case of transporting your BEETLE /20 never take hold of the cable cover or the keyboard but always of the sides.
- n To ensure that the device is well ventilated and does not overheat, make sure that its ventilation slots are not obstructed.
- nNever connect or disconnect data cables during a thunderstorm.
- n Protect the device from vibrations, dust, moisture and heat. Set up your BEETLE system in a splash water protected area.
- n Dispose of consumables, such as the battery, in the appropriate way, so as not to harm the environment.
- nThere is a *lithium battery* on the system board. Only authorized and trained personnel should change this. There is a risk of explosion if it is not changed properly.
- n The lithium battery must be disposed of in accordance with local regulations for special waste.
- n In the event of an emergency (e.g. damage to the housing or power cable, or liquid or foreign bodies in the device), switch the device off immediately, disconnect the power plug, and get in touch with the Wincor Nixdorf (WN) customer service or your dealer's authorized service partner.

#### **Important information**

n Your BEETLE POS system is the result of modern technical innovation. So please see for according structural and technical surroundings to guarantee a faultless and efficient work of your BEETLE. Therefore, you should connect your BEETLE or other IT-devices only to power supply systems with separately guided protective earth conductor (PE). This kind of electricity system is known as TN-S network. Do not use PEN conductors! Please also observe the recommendations of the norm DIN VDE

0100, Part 540, Appendix C2 as well as EN50174-2, §5.4.3. Thus you can help to avoid possible malfunctions

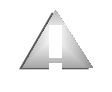

Only authorized, trained personnel may carry out repairs to the device. If you open the device without authorization or carry out repairs improperly, you not only expose yourself to considerable danger; you also lose all your rights to make warranty and liability claims.

## **Introduction**

As the first representative of the new PCR (**P**C-based **C**ash **R**egister) generation, the BEETLE /20 provides the link between POS and ECR systems.

Fit for the POS future: That was the underlying concept of developing the BEETLE /20! The basic variants consist of compact and modular systems. The compact systems unite all the essential POS components including a POS printer, a customer and a cashier display in one housing. With the modular systems, on the other hand, you have the free choice and configurability of printers and displays.

With the BEETLE /20, in addition to being able to store data on a hard disk or floppy disks, you also have the option of using BEETLE cards to save data. This ensures a high level of data security and protection against data manipulation.

For monitor applications we offer an integrated monitor on a swivel arm.

The BEETLE /20 can be networked.

It is quick to install, easy to use, and provides extensive functionality. At the same time, it requires a minimum of maintenance effort.

### **About this manual**

This manual will help you get to know your POS system and serve as a reference work. The detailed table of contents and index will enable you to find the information you need quickly and easily.

After the two beginning chapters the following section describes:

- Everything you have to do before switching the terminal on.
- How to connect peripherals to the BEETLE /20.

The following chapter contents the graphs of BEETLE/20 systems:

- modular and
- with swivel arm.

The fourth chapter contains:

■ An overview of the components of your BEETLE POS system.

The fifth up to ninth chapter contain:

■ The components like cashier display and printer. You will find detailed descriptions of things you will have to do again and again, such as changing the receipt roll in the chapter of the printer.

The tenth section provides:

■ The subject 'care and cleaning' of your BEETLE system, to offer you an overview in a central passage.

The following five sections explain other hardware components, for example keyboard and BEETLE card.

The next chapter provides:

■ A quick overview of the system software of your BEETLE /20 POS system.

The following sections explain:

- How to put the system into operation.
- The BIOS setup.

You require technical knowledge in order to understand these chapters.

The appendix contains:

A list of the most important technical data and discription of installations for example installing an expansion card.

A list of the possible error messages and a glossary, which also contains important abbreviations, you will find in the last two sections of this book.

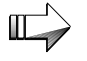

This sign draws your attention to important information in the manual.

This sign is used to draw your attention to cautionary notes.

Since the type and scope of the application programs used depend on what each customer chooses, the manual does not deal with software except for the setup program and a brief description of the most important WN programs.

Separate manuals are included in the delivery for the peripherals that can be connected, which is why this equipment is not described in any detail here. Please refer to the relevant manuals.

#### **Recycling**

### **Recycling the BEETLE /20**

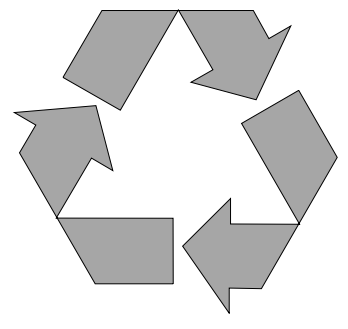

Recycling begins at manufacture, not at disposal.

Our BEETLE /20 system is made without CFCs or chlorinated hydrocarbons, and the great majority of the parts and materials used can be recycled.

The recyclable parts of the housing are identified as such, and much of the precious metals can be recovered as well. This saves energy and valuable raw materials.

There are still a few parts that are not reusable. Wincor Nixdorf disposes of these in an environment-friendly manner in a Recycling Center, which has ISO 9001 certification.

During its active life, your BEETLE POS system uses consumables that have to be disposed of in an ecologically sound manner. Wincor Nixdorf provides a recycling box for used ribbons, which you should set up at your company. The very reasonable price for the box also includes the collection and complete recycling of the ribbons. Contact your Wincor Nixdorf branch or authorized dealer for information.

If you have any questions about **environmental protection** Wincor Nixdorf's environmental protection section in Paderborn, Germany, will be glad to help.

Please contact:

Fax: +49 (0) 5251 8-26709 email: referat.umweltschutz@wincor-nixdorf.com

## **BEETLE /20 configuration options**

This chapter introduces all the equipment that is currently available for the BEETLE /20. You can:

- Connect an external alphanumeric customer display.
- Connect an external cashier display and various cash drawers.
- Use different types of scanners, such as distance, touch or stationary scanners.
- Use the SNIkey.
- Connect scales and scanner scales (please comply with the official certification regulations).
- Select from a range of printers.
- Use a swivel arm with monitor on the BEETLE/20 modular.
- Connect a POS keyboard (with or without a magnetic card reader and waiter keylock) or a PC keyboard.
- Use a catering keyboard with/without a waiter keylock.
- Connect a monitor to the BEETLE /20.
- Order the BEETLE /20 with a financial controller.
- Install a LAN connection to integrate the BEETLE in a network, connect a modem, and thus transfer data.

The illustrations below show you the options available for expanding your BEETLE /20 system - from a scanner to integration in a network.

### **Configuration options**

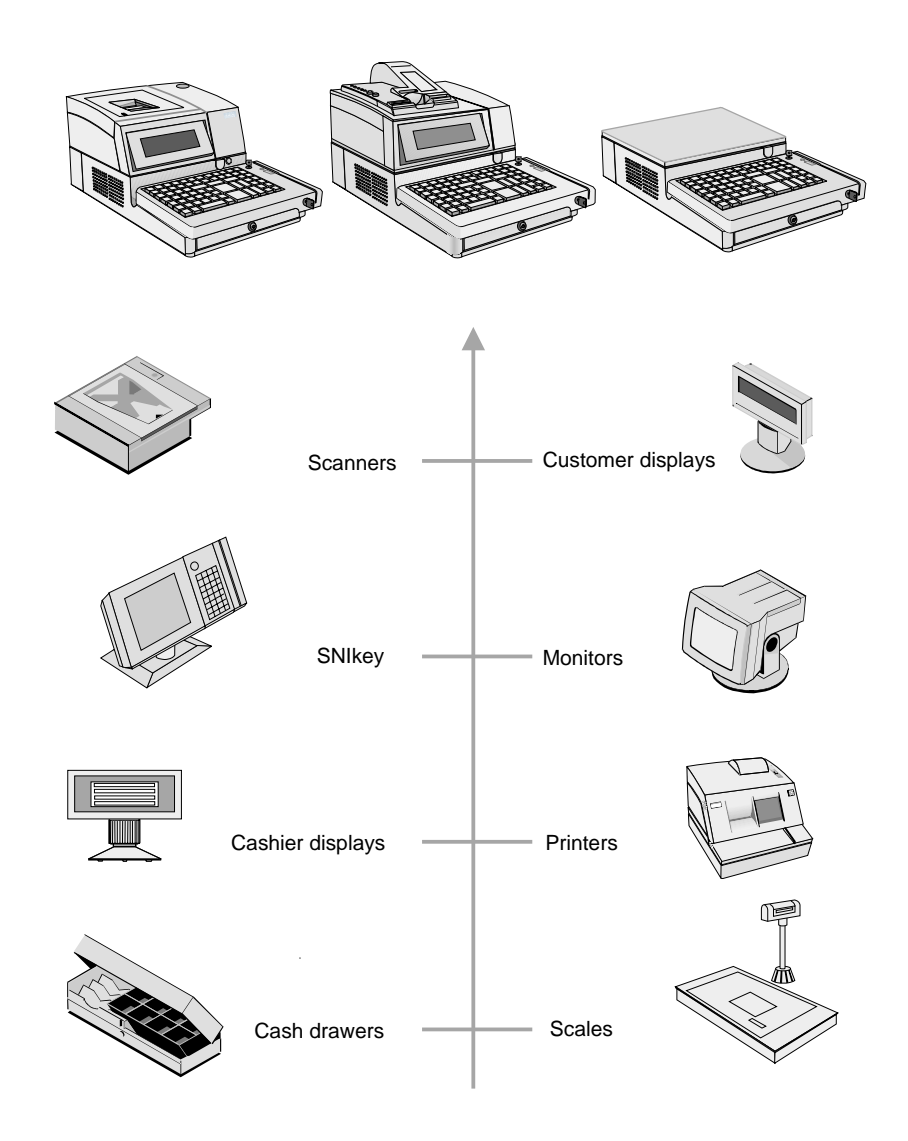

### **The BEETLE /20 in a network**

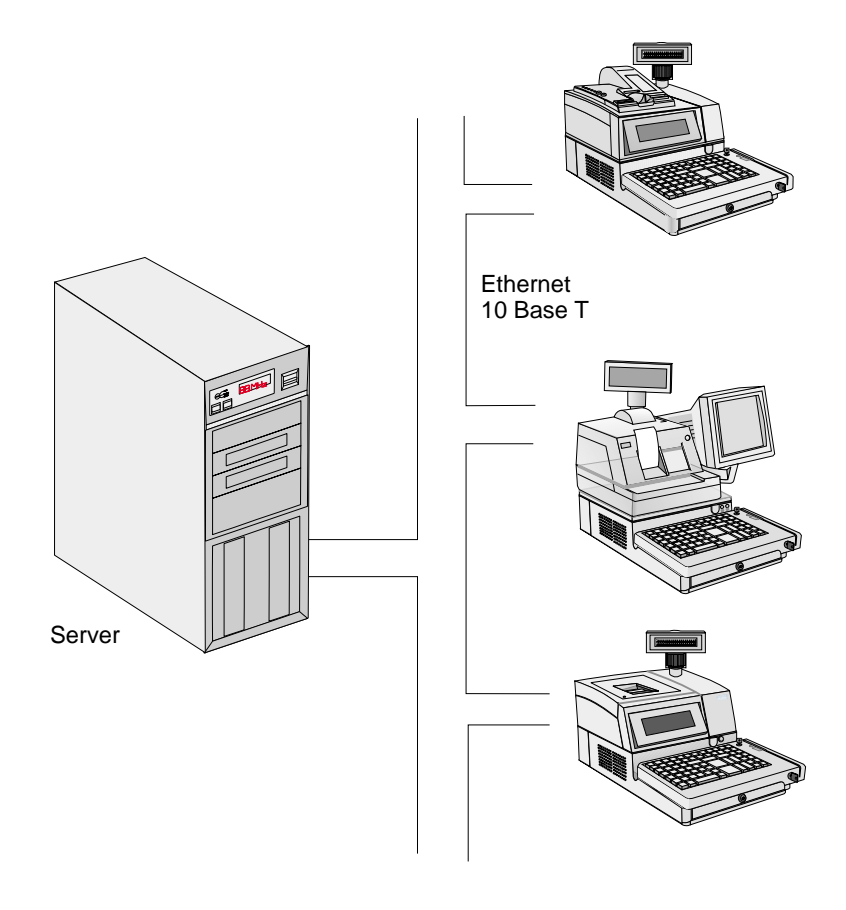

### **Before switching the system on**

#### **Unpacking and checking the delivery**

Unpack everything, and check that what has been delivered corresponds to what is specified on the delivery note.

If you find that anything has been damaged during transportation or that there are differences between the delivery and what is on the delivery note, please notify your SNI branch or dealer immediately. We recommend that you keep the original packaging in case you want to transport the device again (the packaging protects it against knocks and bumps).

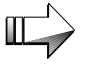

Always take hold of the sides of your BEETLE /20 and never of the cable cover or the keyboard as both are movable and can be removed without any tools

#### **Setting up the device**

Set up the BEETLE POS system where it will not be subjected to extreme ambient conditions. Protect it from shocks, dust, moisture, heat and powerful magnetic fields.

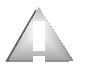

Make sure that the ventilation slots at both sides of the BEETLE POS system are clear (at least 50 mm on both sides) to ensure that the device has adequate ventilation.

#### **Cabling the BEETLE**

Install the devices in the following order:

- nEnsure that the device is switched off before you connect the cables.
- nConnect the power cable to the BEETLE /20.
- n Connect the plug of the power cable to a grounded-contact utility power socket.

nConnect and secure the data cables.

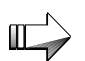

Never connect or disconnect data cables during a thunderstorm.

**Securing the data cables**

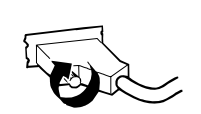

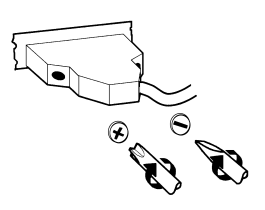

Interface connectors with knurled screws can be secured manually.

Interface connectors with screws can be secured with a screwdriver.

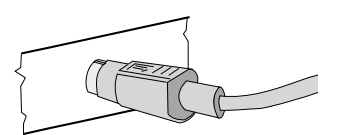

Mini-DIN plugs lock in when you insert them.

### **Connecting to the mains power supply**

All devices that belong to the BEETLE /20 and have a separate power cable must be connected to the same circuit. The terminal automatically identifies the local mains voltage when it is switched on, and there is therefore no need for you to make any adjustments in or on the device.

- n Ensure that the device is switched off (the on/off switch must be out). To access the switch, you may have to push the cover aside.
- n Ensure that all data cables on the system unit and the peripherals are properly connected.
- n Plug all the power cables of the peripherals and the BEETLE /20 into the grounded-contact utility power sockets.

You can now switch the BEETLE /20 on using the switch at the front of the housing.

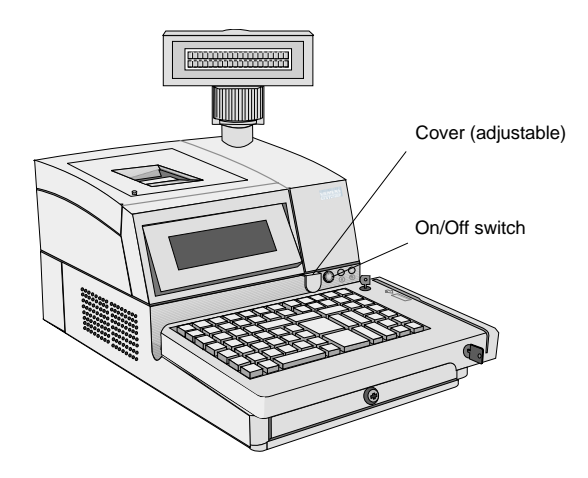

### **Disconnecting cables**

Never unplug a cable by pulling the cable itself; always hold the plug. To disconnect the cables, proceed as follows:

- n Ensure that all the power and equipment switches are in the off position.
- nDisconnect all the data cables from the sockets of the data networks.
- n Disconnect all the power cables from the grounded-contact utility power sockets.
- nDisconnect all cables from the devices.

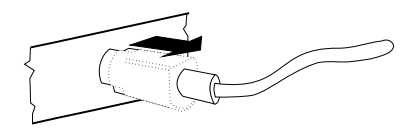

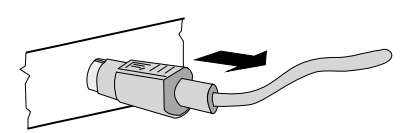

Mini-DIN plugs remain plugged in until they are released. First push the cable to the plug housing and then use your thumb to pull the plastic cover of the plug housing away from the connecting socket. This releases the lock, and the metal of the plug becomes visible.

Remove the plug from the connecting socket.

### **Disconnecting cables**

### **Basic settings**

The BEETLE /20 is configured in the factory to the specifications on your order. Additional equipment such as scanners must be adapted to your configuration subsequently. Contact your technician or customer service.

### **Adjusting the volume**

You can adjust the volume using the control at the bottom on the right on the back of the terminal housing.

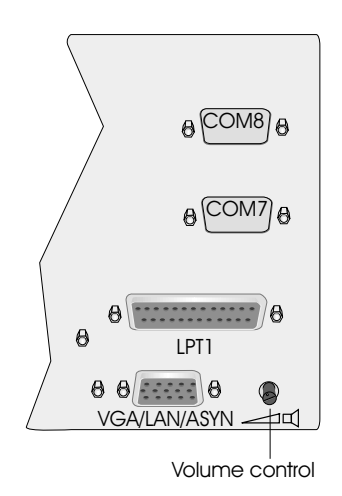

### **Connecting peripherals**

The illustration shows part of the rear panel of the BEETLE /20, with the position of the connecting sockets and connectors. A SVGA/VGA graphics adapter is necessary to connect a monitor. If you install a network adapter, you can also connect the system to a network.

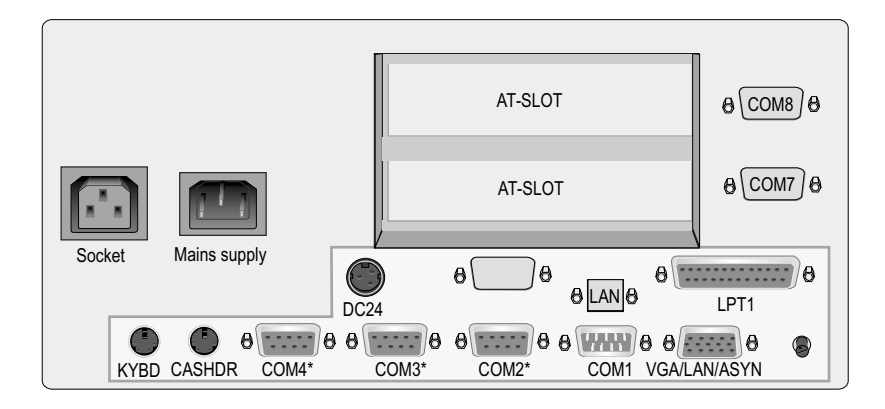

Some of the peripherals mentioned in the following pages are availabe as options. There are separate manuals for all the equipment that can be connected, so if you want more detailed information, please refer to the relevant manual.

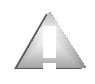

Before connecting peripherals, you must ensure that all power and equipment switches are in the off position. Otherwise, the central processing unit (CPU) of the POS system may malfunction.

If the peripherals are supplied with power through the system (+5V/+12V), you must ensure that the maximum permissible current for the entire configuration is not exceeded. Connecting peripherals

### **Keyboard**

The BEETLE POS system has a 6-pin mini-DIN socket for connecting a keyboard (KYBD). To prevent malfunctioning, make sure that the plug is firmly plugged into the socket. The keyboard is supplied with power via this socket.

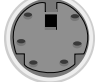

#### **Cash drawer**

The BEETLE POS system has a second 6-pin mini-DIN plug for connecting a cash drawer (CASHDR). To prevent malfunctioning, make sure that the plug is firmly plugged into the socket. The cash drawer is supplied with power via this socket.

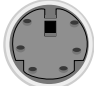

#### **Scanner**

Depending on the existing configuration, scanners are connected to the COM2\*, COM3\* or COM4\* serial interface. This is a 9-pin D-sub socket. To prevent malfunctioning, make sure that the plug is well secured to the socket. The scanner can be supplied with power via this socket.

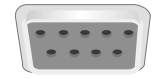

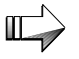

Note the maximum current intensity permitted at the COM interfaces (see "Technical data").

### **Customer display**

An alphanumeric customer display is preferably connected to COM4\*. This is a 9-pin D-sub socket. To prevent malfunctioning, make sure that the plug is well secured to the socket. Power is supplied via this socket.

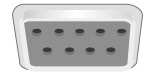

Connecting peripherals

### **Monitor**

If a SVGA or VGA adapter or SVGA or VGA submodule is installed, you can connect a monitor to the BEETLE POS system. It is connected to the system via the 15-pin D-sub socket (SVGA/VGA/LAN/ASYNC) or the sokket of the SVGA/VGA submodule. The monitor is also connected to the subsocket of the POS system, which supplies it with power.

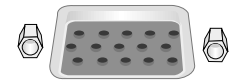

### **Standard PC peripherals and scales**

Additional standard peripherals are connected to the COM1 serial interface. Scales with their own power supply are also connected to COM1.

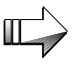

If you connect scales to the BEETLE that you have not obtained from WN, you must get an WN license for the driver software.

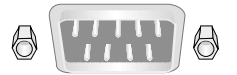

#### **Network**

If a network adapter is installed or there is a LAN submodule on the rear panel of the terminal, you can connect the system to a network (LAN). If there is no LAN connection, there is a cover over the relevant position on the rear panel (see also the appendix).

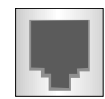

GB - 20

### **Printer (integrated)**

Ex works the printer is connected to the COM2\* interface and the 24V supply is used internally.

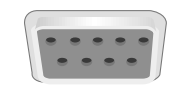

### **Printer (LPT1 / V24, 24V, max. 2A)**

The standard parallel interface (LPT1)

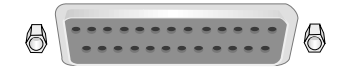

or the serial interface (V24)

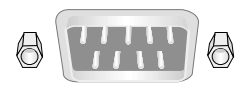

is designed for a printer.

Suitable POS printers connected to the modular version of the BEETLE /20 can also be supplied with power via a +24V 2A max. low-voltage socket. A connecting cable with a HOSIDEN plug is required for this.

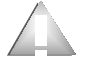

Connect only cable to the 24V connector which are marked with DP-1 or DP-2.

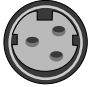

### **Cable cover**

### **Fixing the cable cover**

Fit together part 1 and 2 of the cable cover. Lift the cable from the front and push it onto the housing.

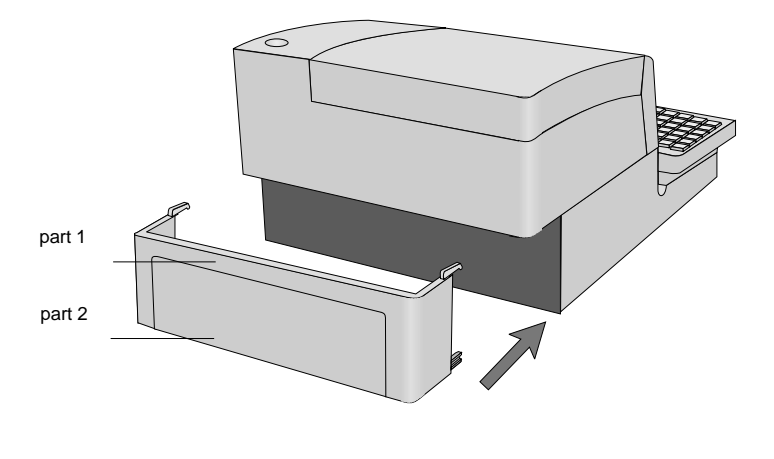

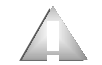

In the case of transporting your BEETLE never take hold of the cable cover but of the sides.

## **BEETLE /20 modular**

The picture shows the BEETLE /20 in the modular version without printer, customer- and cashier display.

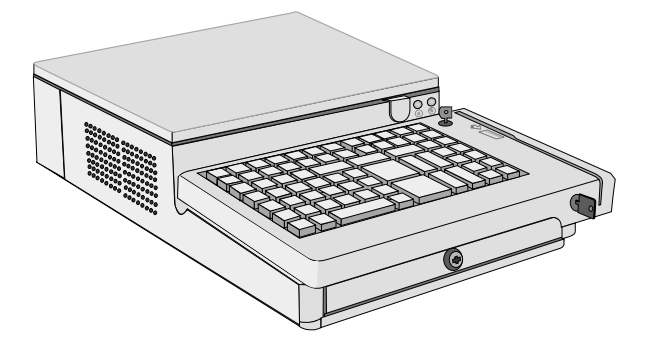

### **BEETLE /20 modular with swivel arm**

The picture shows the BEETLE /20 in the modular version with printer ND77, swivel arm with cashier display BA63 and monitor MO34.

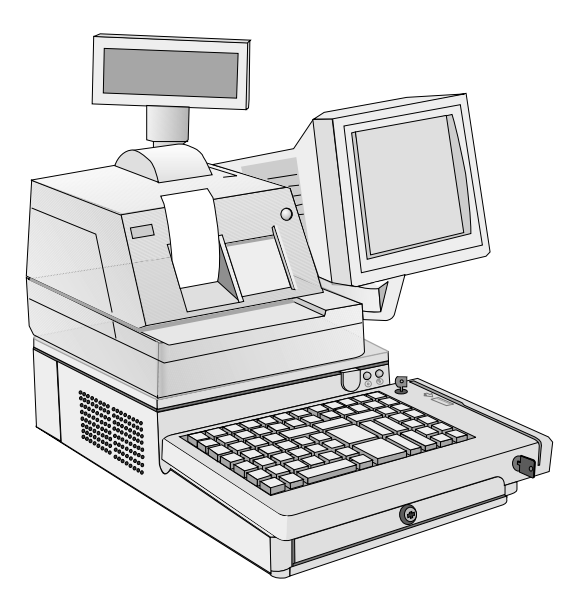

## **BEETLE /20 Overview**

The illustration below shows the possible components of the BEETLE POS system (the keyboard is tilted up in the picture).

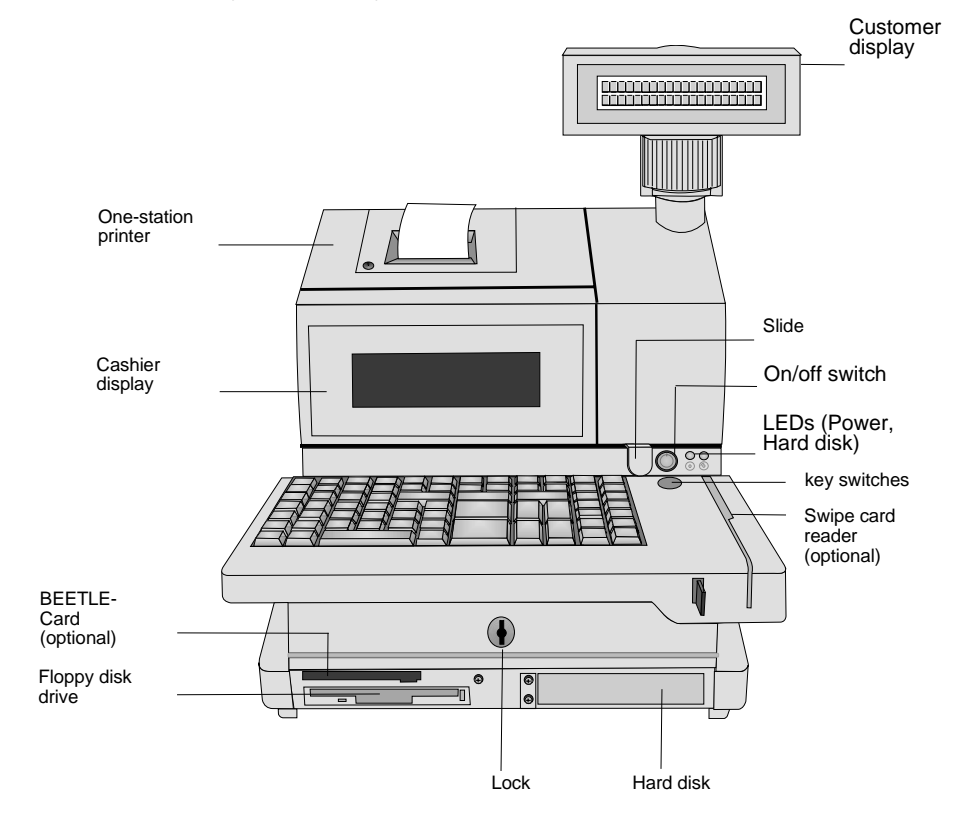

BEETLE /20 - One-station printer

### **BEETLE /20 Overview**

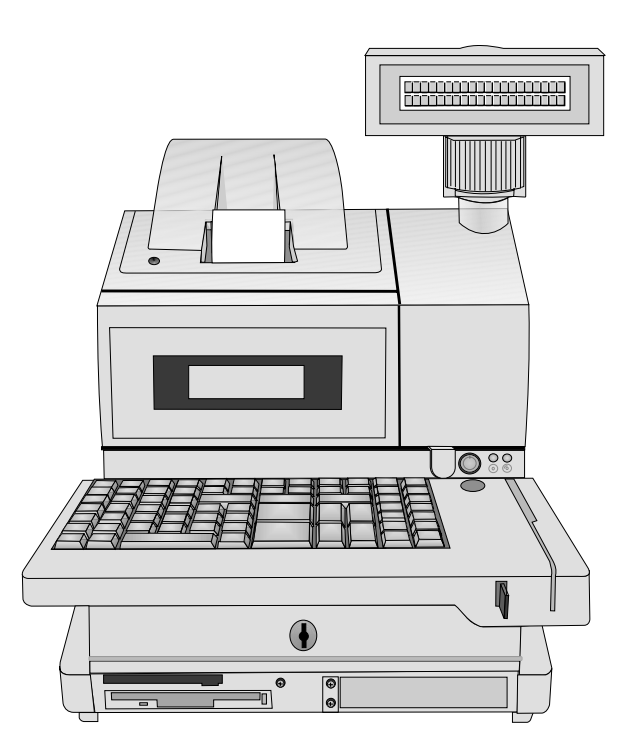

BEETLE /20 One-station printer with winder

## **Customer display**

This is a Vacuum Fluorescent Display (VFD) with two lines of 20 alphanumeric or graphic characters with a character height of 9.5 mm and a width of 6.2 mm. The standard character set and the corresponding country code are used. The VFD technology ensures that the customer display can be read easily regardless of the customer´s angle of view.

The display can be rotated at 320°, thus allowing it to be positioned in the best possible position for the customer.

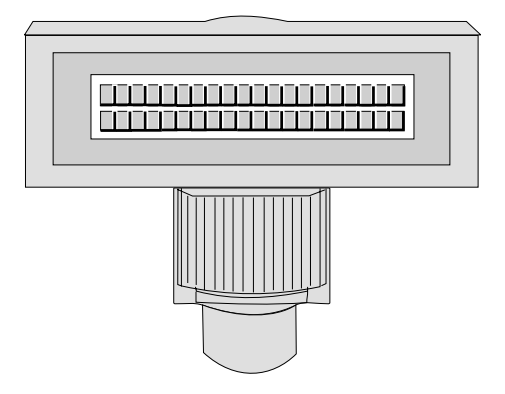

## **Cashier display**

The BEETLE /20 has a 4-line, 20-character alphanumeric or a graphic cashier display. The backlighting of the display makes it easy to read the information displayed. The display can be tilted by stages to prevent glare and to reach an optimum of reading quality. In addition to the journal, operating instructions and error messages are displayed.

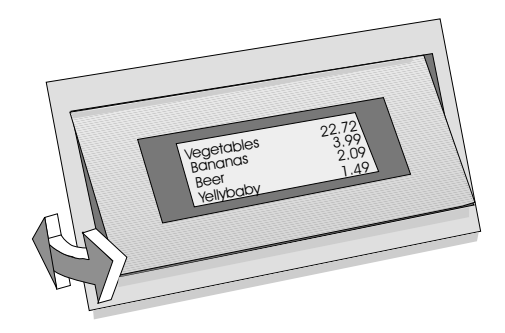

### **Changing the window of the cashier display**

Depending on the environmental conditions the window of the cashier display may get opaque after some time, especially when cleaning agents are used that contain alcohol. Therefore, you can easily change the window of the cashier display. Please proceed as follows:
### Cashier display **Changing the window of the cashier display**

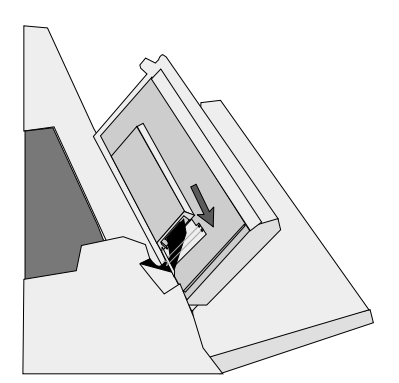

Open the paper compartment of the printer, tilt the cashier display forward, and disconnect the ribbon cable inside on the left. To do this, open the clamps by which the cable is attached to the housing, and remove the connector.

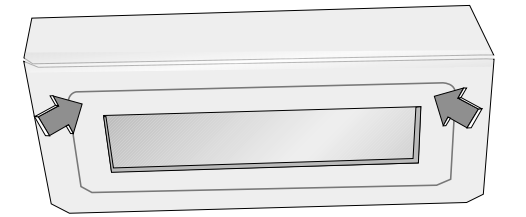

Tilt the mobile part of the cashier display to the back.

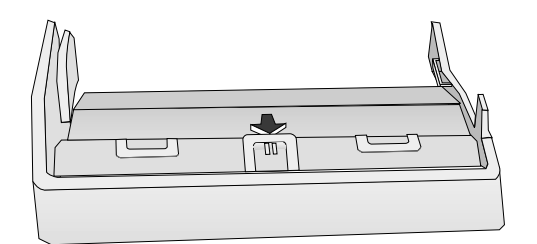

Loose the connection by lifting the top over the catches.

### **Changing the window of the cashier display** Cashier display

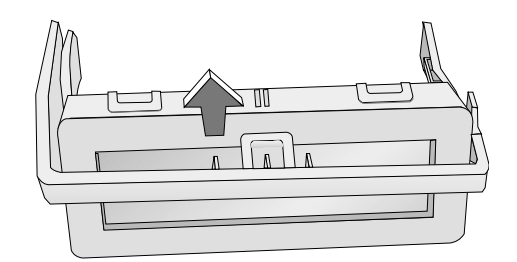

Tilt the cashier display further to the back and pull the mobile part out of the fixing.

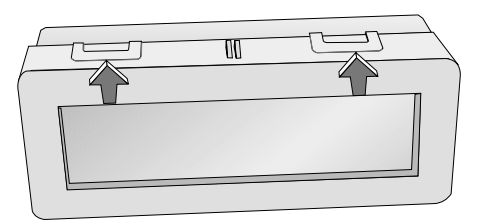

Lift the clambs and separate both parts.

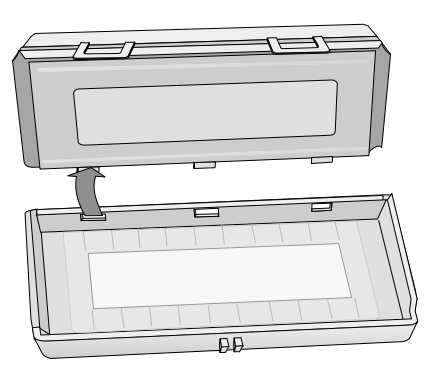

Take the back part out of the fixing carefully.

### Cashier display **Changing the window of the cashier display**

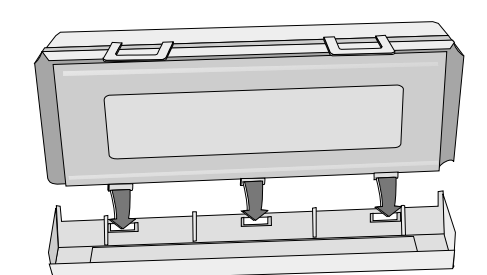

M

 $\equiv$ 

Exchange the window. Take care that the fixing is corresponding with the holes. Fold up both parts. When you hear a click, you know that the cashier display has engaged.

Put the complete cashier display into the first two gaps of the lid.

Close the connection. When you hear a click the cashier display is locked into place of the lid.

Do not forget to plug the ribbon cable.

# **One-station printer**

The one-station printer used with the BEETLE /20 is a 9-pin dot-matrix printer with a single print station.

For the sake of the environment, always dispose of consumables properly. For more information, read the section on recycling.

# **Changing the receipt roll**

When you see a red strip on the receipt roll, you know that you have reached the end of the roll. To change the receipt roll, proceed as follows:

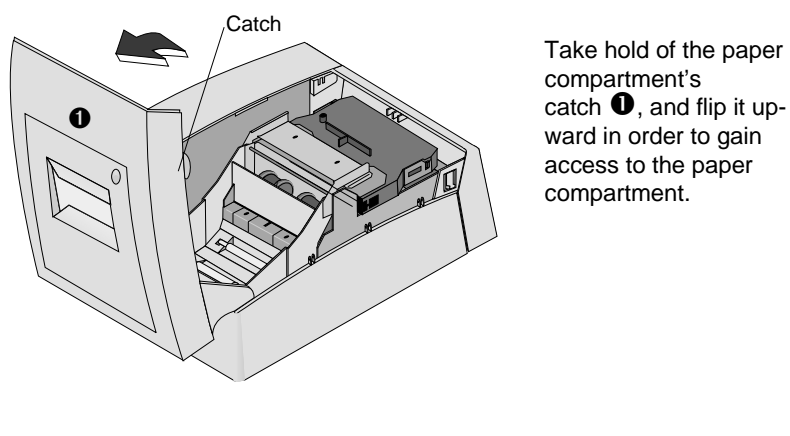

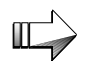

Ensure that the end of the new receipt roll is cut straight.

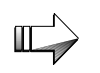

Do not remove the paper against the rotational direction of paper.

### **One-station printer Changing the receipt roll**

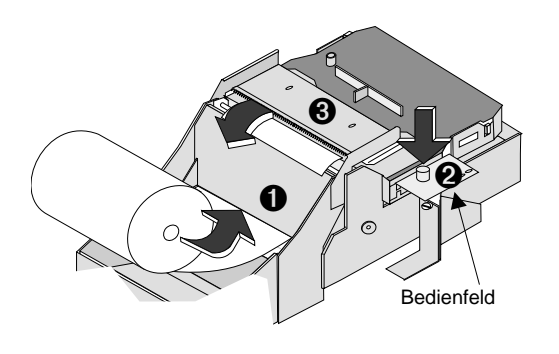

Place the new paper roll in the paper compartment, ensuring that the roll of paper ➊ rotates in the correct direction and that it is aligned correctly. Lead the paper by hand to the drive shaft.

Hold down the paper advance key ➋ , let the paper go of and wait until the paper comes out of the guide ➌.

Remove surplus paper using the tear-off edge, and close the paper compartment cover again. Your terminal is now ready for operation.

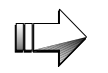

Please remove paper residues at the tear-off edge with a small vacuum cleaner from time to time.

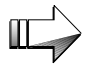

Make sure not to print without loaded receipt paper.

# **Changing the ribbon cassette**

To change the ribbon cassette, proceed as follows:

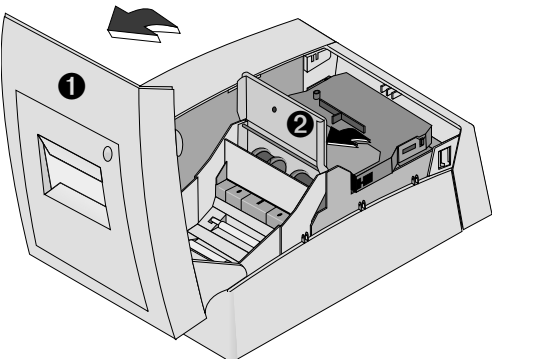

Flip up first the paper compartment cover  $\bullet$ and then the tear-off device ➋.

Hold the ribbon cassette by the handle in the middle, and pull the cassette out of the holder in a smooth movement.

Take the new ribbon cassette out of its packaging. Make sure that the ribbon is not slack.

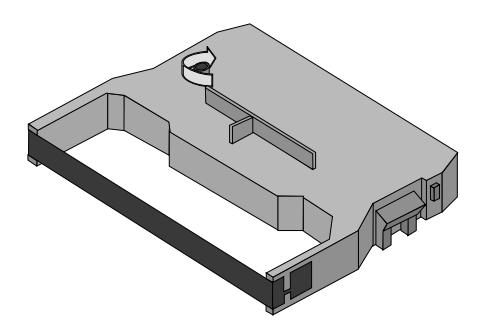

Rotate the wheel on the ribbon cassette in the direction of the arrow. When you feel a slight resistance, the ribbon is taut enough.

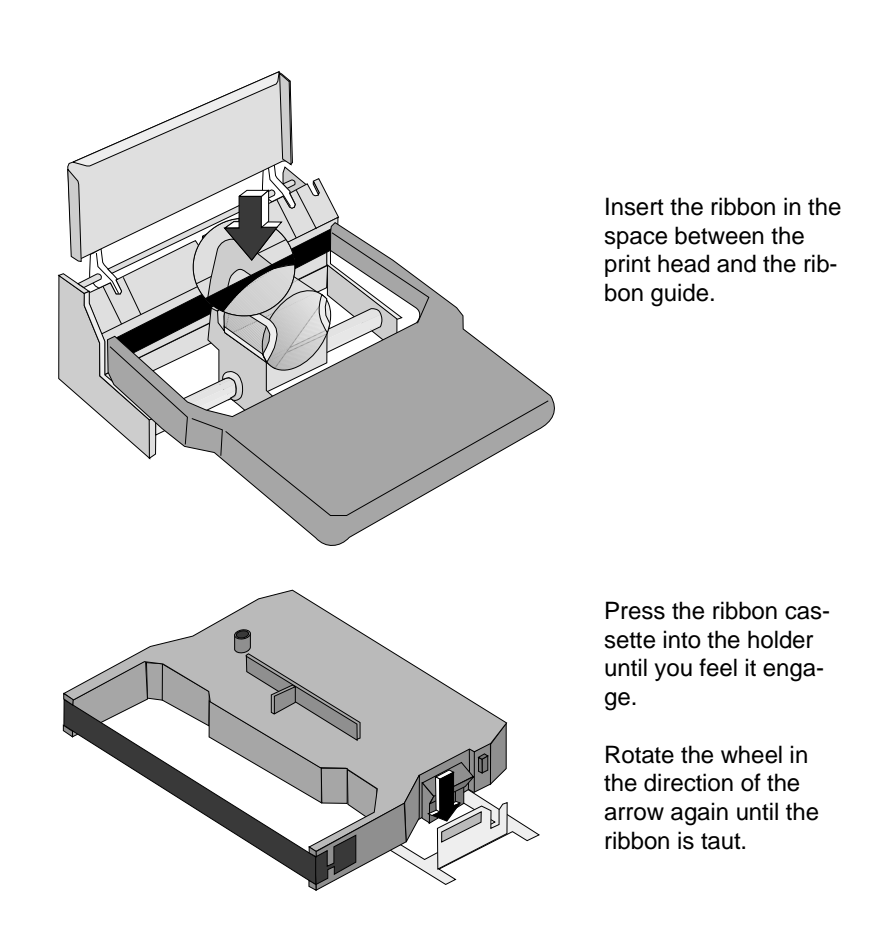

Move the tear-off device back to its original position, and close the paper compartment cover. The terminal is now ready for operation again.

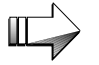

Please note not to print without inserted ribbon!

## **Changing the print head**

Switch off the device.

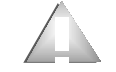

**Caution!** The print head may be hot. If so, let it cool for a few minutes.

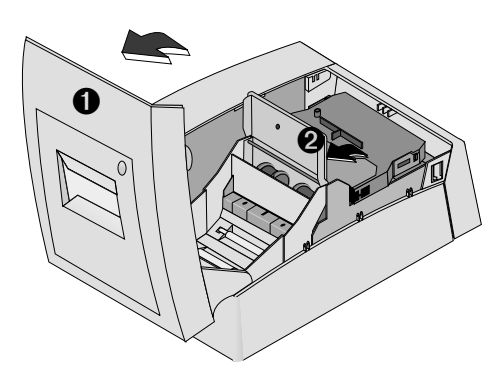

Flip open the paper compartment cover  $\bullet$ and the tear-off device ➋. The print head is under this metal cover. You can now remove the ribbon cassette.

To disengage the print head, push the small black lever to the right.

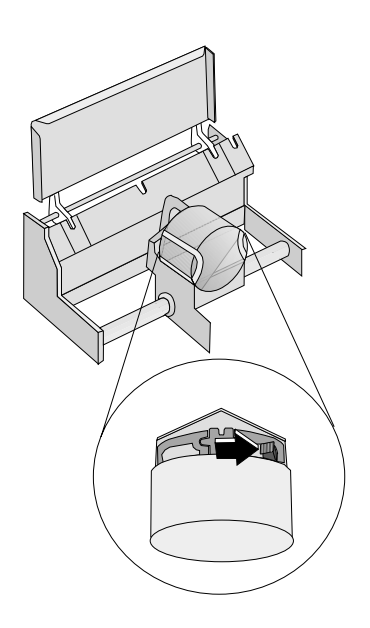

You can now lift the print head and disconnect the cable. The connection is very secure.

Take the new print head, connect the cable (by inserting the cable precisely into the guide on the print head), and press the print head into the holder. When you hear a click, you know that the print head has engaged.

# **Changing the printer**

To change the printer, open the paper compartment cover, and tilt the cashier display forward. Then disconnect the printer cable from the rear of the printer housing, loosen the knurled screw indicated by an arrow in the drawing below. Now lift the printer a little at the front and pull it forward over the larger recess, and lift it up. There will still be a cable connected to the underside. Disconnect this cable and remove the printer.

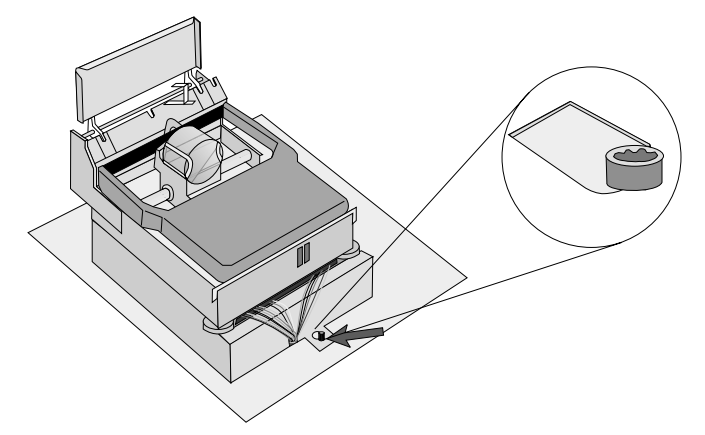

When installing a printer, remember the following:

- You must connect the power cable to the underside.
- The two projections on the rear of the printer must fit into the corresponding recesses in the terminal housing.

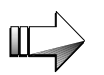

Do not jam the cable!

Once you have inserted the printer, push it back until the knurled screw is in the narrower recess.

# **One-station printer with winder**

The one-station printer used with the BEETLE /20 is a 9-pin dot-matrix printer with a single print station. While printing the receipt, the journal print ill be created by the press copy. It then is threaded on a spool.

Changing the print head and the ribbon cassette is the same as described in the section "One station printer". To change the receipt and journal roll proceed as follows.

# **Changing the receipt and journal roll**

You will need special receipt and journal paper. For the paper specification see the appendix "Technical data". When you see a red strip on the paper roll, you know that you have reached the end of the roll.

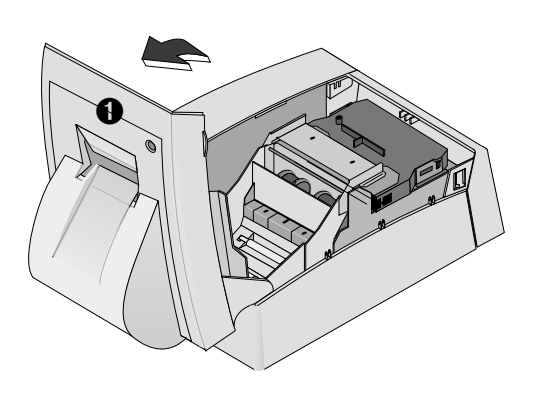

Take hold of the paper compartment's  $\cosh \mathbf{0}$ , and flip it upward in order to gain access to the paper compartment.

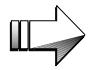

Do not remove the paper against the rotational direction of paper.

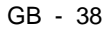

### One-station printer with winder **Changing the roll**

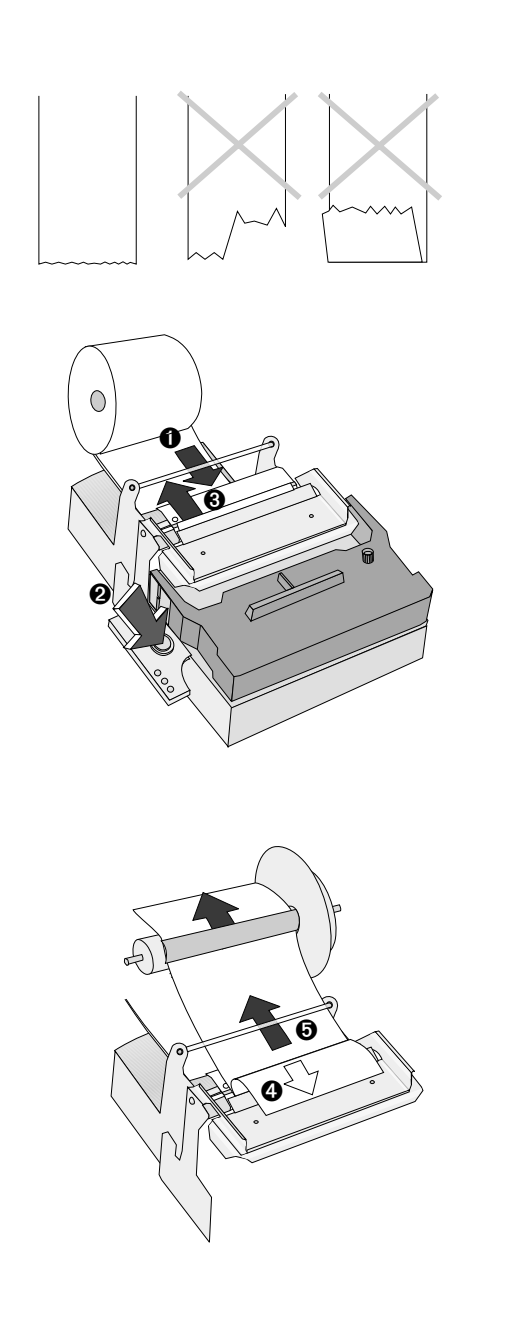

The end of the paper must be evenly cut.

Place the new paper roll in the paper compartment, ensuring that the roll of paper rotates in the correct direction and that it is aligned correctly. Lead the paper by hand to the drive shaft  $\bullet$ .

Hold down the paper advance key  $\mathbf{\Theta}$ , let the paper go of and wait until the paper comes out of the guide ➌.

Cut the paper and fold the receipt paper ➍. The press copy paper has to be inserted into the reception spool below the guide  $\Theta$ .

After threading in the paper wrap several inches of journal paper around the roll by rotating it, to ensure that the paper is securely fastened.

**Changing the roll** Changing the roll **Changing the roll Changing the roll One-station printer with winder** 

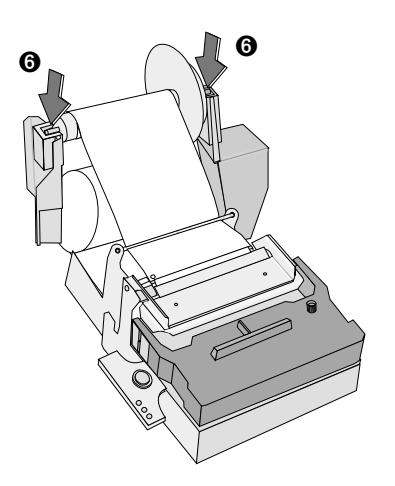

Next, return the spool to the guide ➏ and check whether the paper is straight.

Remove surplus paper using the tear-off edge, and close the paper compartment cover again. Your terminal is now ready for operation.

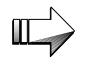

Please remove the receipt paper residues at the tear-off edge with a small vacuum cleaner from time to time.

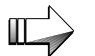

Make sure not to print without loaded receipt paper.

# **Two-stations printer**

The printer used in the BEETLE is a 9-dot matrix printer with two print stations (receipt and journal). In addition, 1-line document printing is also possible.The character are represented in a 9 x 9 or 7 x 9 matrix, depending on the line spacing selected in your application program.

Using the integrated stamp, you can print logos on the individual receipts.

For the sake of our environment, always dispose of consumables properly. For more information, please read the section on recycling.

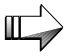

Make sure never to print without loaded receipt amd journal paper.

## **Changing receipt and journal paper rolls**

Perform the most important actions:

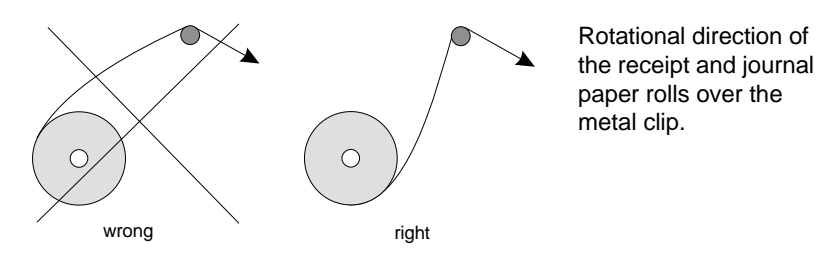

### **Changing paper rolls** Two-stations printer

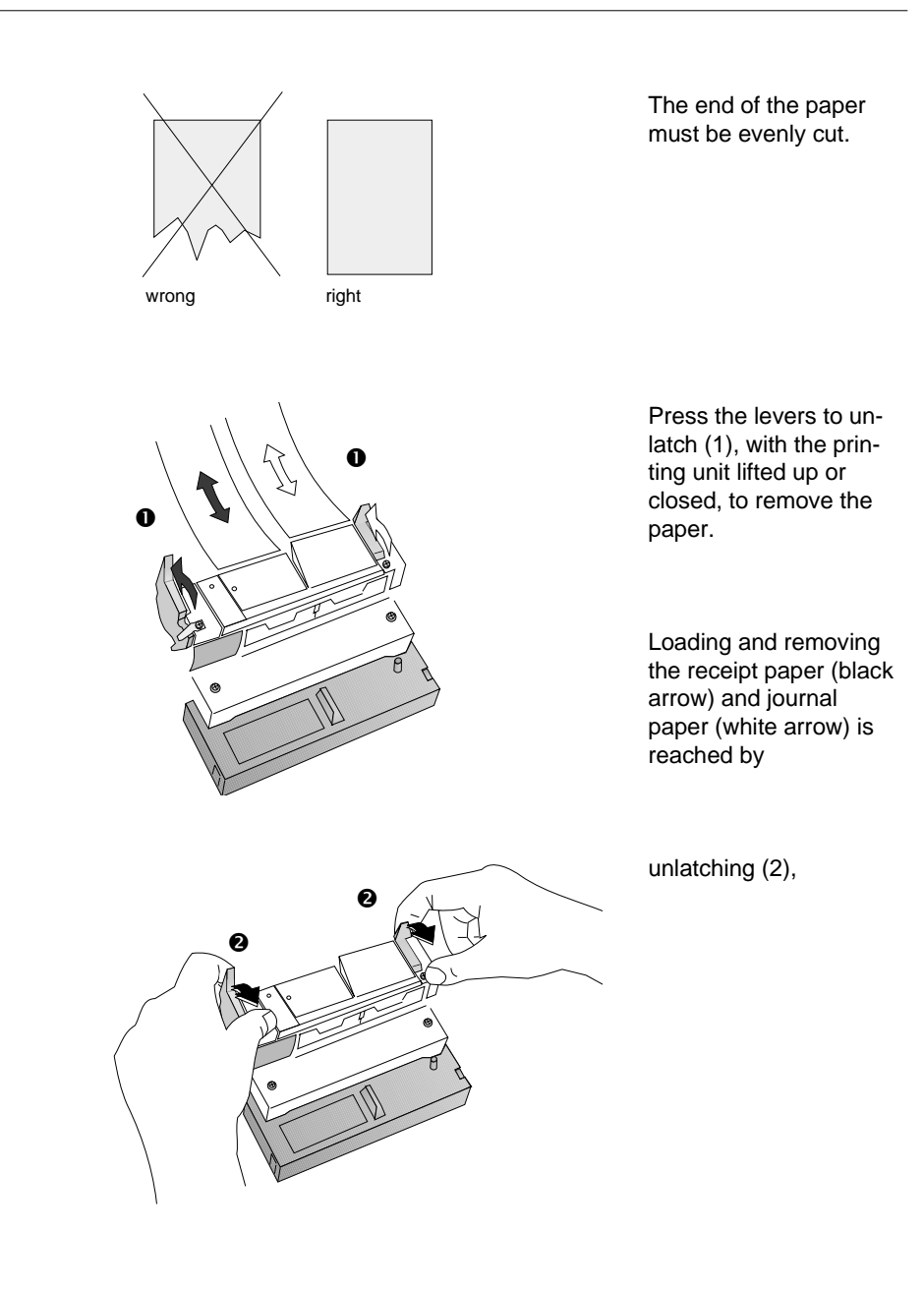

### Two-stations printer **Changing paper rolls**

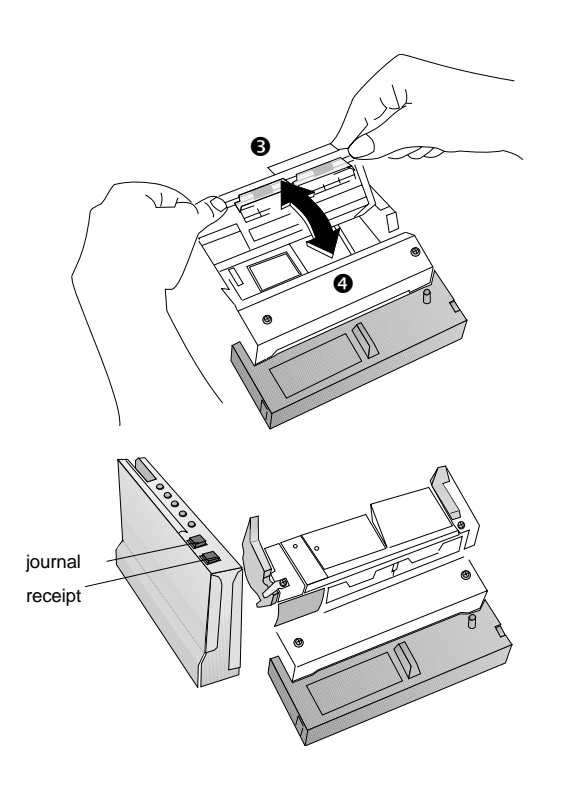

opening (3), loading, removing the paper and closing (4) the printing unit.

If you realize a paper jam unlatching levers again and proceed as described above (steps 2 to 4).

Press the receipt and journal button for an .<br>easy paper feed.

The individual steps are described below.

### **Changing the receipt roll**

You have reached the end of the receipt roll when your POS system issues a message to this effect. Change the receipt roll as follows:

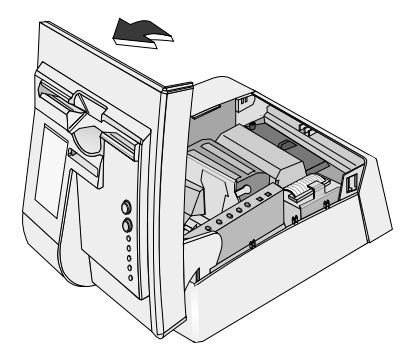

Lift up the paper compartment cover to access the paper roll compartments.

### **Changing paper rolls** Two-stations printer

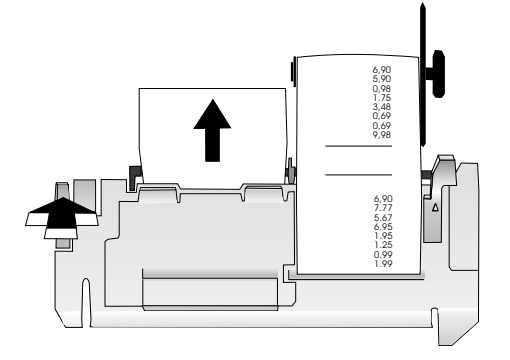

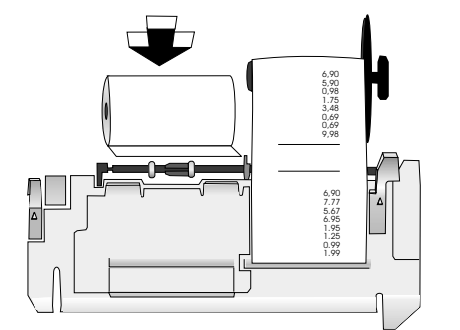

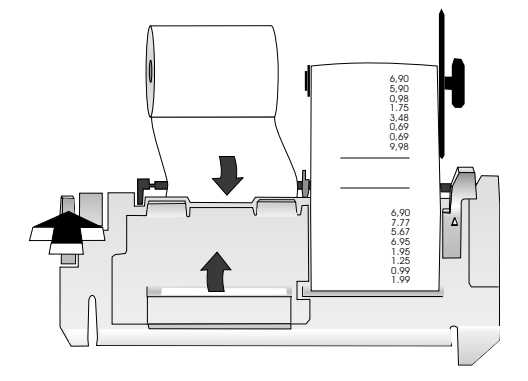

To remove the remaining receipt paper, hold down the lefthand green key of the paper guide and slowly pull the paper from behind out of the guide.

Make sure that the paper on the new receipt roll is evenly cut. Insert the new receipt roll in the paper compartment, making sure that the roll rotates in the correct direction (see the chapter changing receipt and journal paper rolls).

Hold down the lefthand green key and place the paper over the plastic clip. Push the paper into the paper guide until it protrudes from the top of the guide. Check whether the paper is straight and then release the lefthand green key. The paper is now secured in the guide.

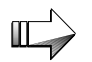

Do not use the advance button to insert the receipt paper.

Tear off the surplus receipt paper and shut the paper compartment cover. Your POS system is again ready for operation.

### **Changing the journal roll**

You have reached the end of the journal roll when a red stripe appears on the roll or when your POS program issues a message to this effect.

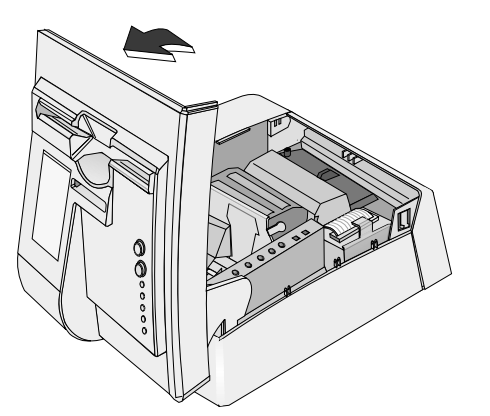

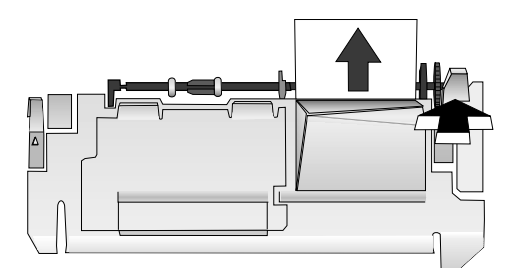

Lift up the paper compartment cover to access the compartments for the paper rolls.

Hold down the journal paper feed button until you see the printout in the journal window. Tear off the journal paper after the last journal entry.

You can now remove the rest of the journal paper. To do this, hold down the righthand green key and slowly pull the paper from behind, out of the guide.

Slide the printed journal paper off the spool.

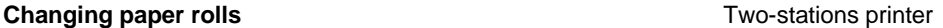

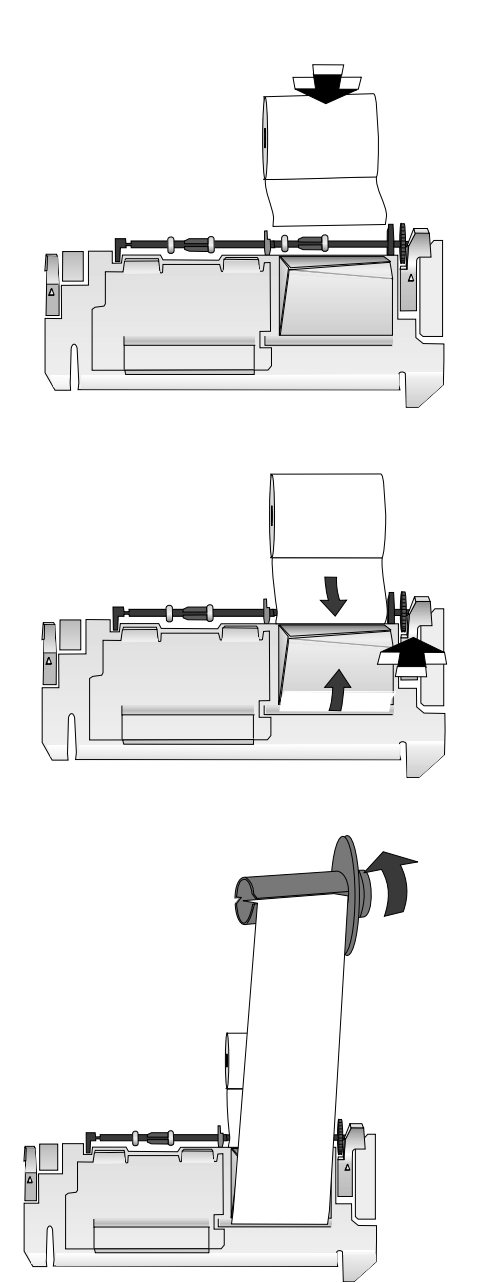

Insert the new journal roll, making sure the tear at the end of the paper is even.

Make sure the paper roll is rotating in the correct direction.

Hold down the righthand green key and pull the paper over the plastic clip. Push the paper into the paper guide until it protrudes from the top of the guide. Check whether the paper is straight and then release the righthand green key. The paper is now secured in the guide.

Thread the paper into the slit in the spool.

After threading in the paper, wrap several inches of journal paper around the roll by rotating it, to ensure that the paper is securely fastened.

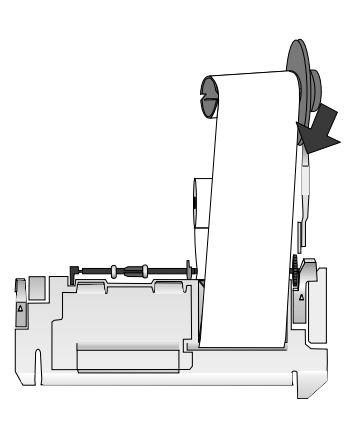

Next, return the spool to the guide so that the gear wheels of the roll and drive engage correctly.

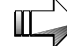

Do not use the advance button to insert the receipt paper.

Tear off the surplus receipt paper and shut the paper compartment cover. The POS system is again ready for operation.

# **Adjusting the paper end detectors**

The paper end detectors detect when the paper is almost gone by measuring the diameter of the paper roll.

If you want to change the amount of paper remaining when the printer stops printing, follow the steps below:

- nOpen the housing cover and remove the paper roll.
- n Determine the point on the paper roll at which you want the paper roll end detection to be triggered. Then measure the distance A shown in the illustration.

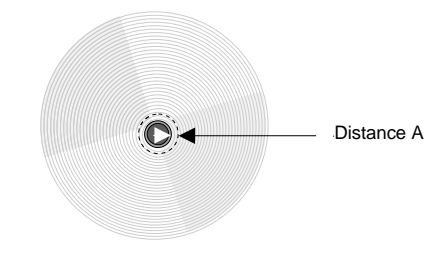

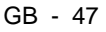

factory setting

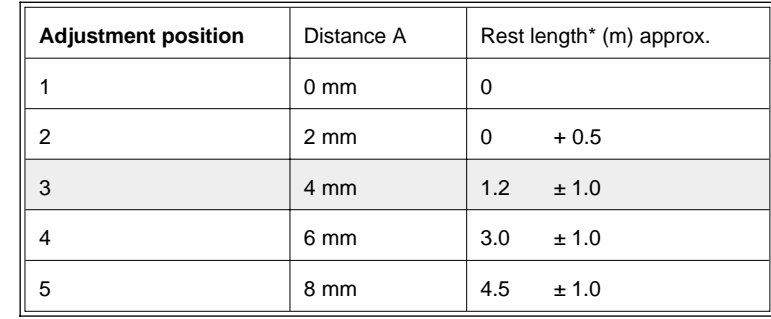

Find the corresponding adjustment position number from the table below.

\*The remaining paper length indicated refers to a core diameter of the paper roll of 17.5 mm (inside) 21.5 mm (outside) and a paper thickness of 0.08 mm.

Locate the adjusting screws shown in the illustration below.

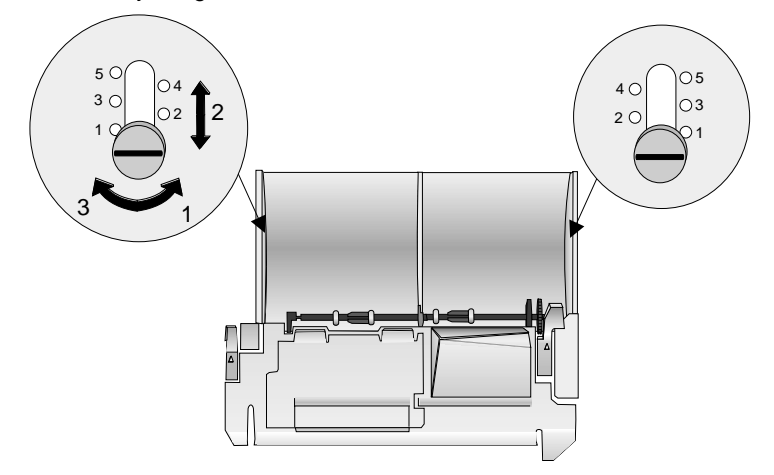

For changing the adjustment position please proceed as follows:

- Loosen the appropriate adjusting screw with a coin or a screwdriver (1).
- Move the screw in the position as requested (2).
- Tighten the adjusting screw (3).

There may be some difference between the measured distance A and the actual sensing position.

# **Inserting a validation**

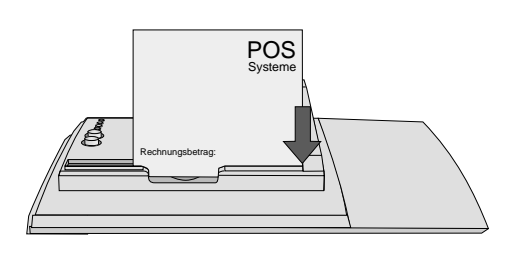

Ensure that the validation is smooth. Insert the bottom, right-hand end of the paper in the right guide limit. The side on which the validation is to be printed must face the cashier. Hold the paper straight and slide it into the guide as far as the bottom stop.

The yellow LED is on when you can insert a validation and it starts blinking when the validation printing is done.

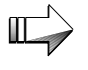

In order to ensure that the paper is printed properly, avoid pressing the papier downwards or pulling it upwards while it is being printed.

# **Changing the ribbon cassette**

To change the ribbon cassette, follow these steps:

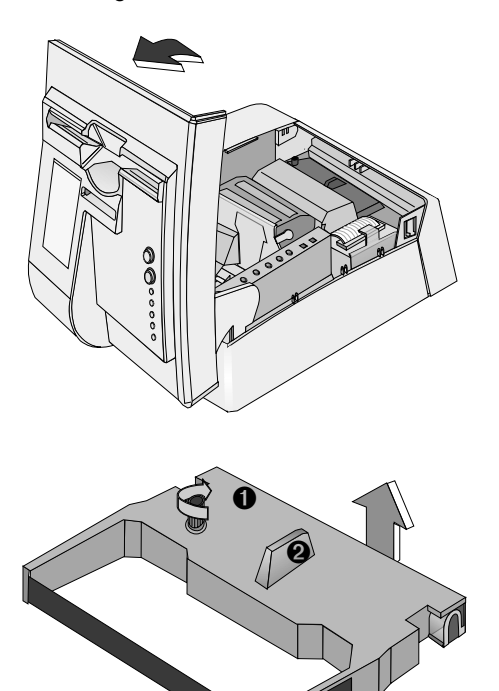

Flip up the paper compartment cover.

Rotate the wheel on the ribbon cassette  $\Phi$ in the direction of the arrow. When you feel a slight resistance, the ribbon is taut enough.

Hold the ribbon cassette by the handle in the middle, and pull the cassette out of the holder in a smooth movement ➁.

### Two-stations printer **Clearing paper jams**

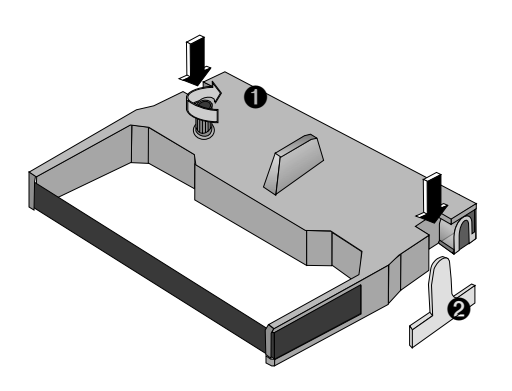

Take the new ribbon cassette out of its packaging. Make sure that the ribbon is not slack ➀. Press the ribbon cassette into the holder until you feel it engage ➁. Please make sure that the ribbon is taut.

Tear off the surplus receipt paper and shut the paper compartment cover. The POS system is now ready for operation again.

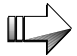

Please make sure never to print without an inserted ribbon.

# **Clearing paper jams**

If you should need, for example, to clear the paper compartment of residual paper, open the receipt and journal guide as follows:

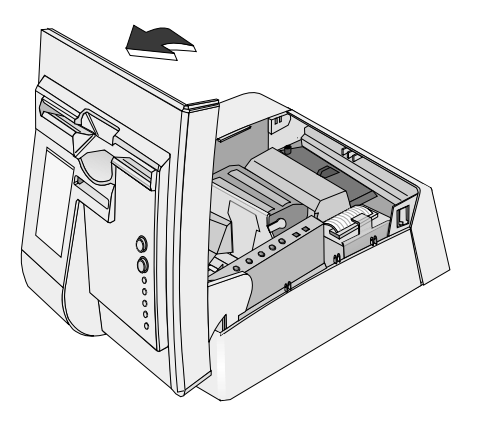

Lift up the paper compartment cover to access the compartments for the paper rolls.

The printing mechanism is now accessible. Remove the journal paper spool.

### **Clearing paper jams** Two-stations printer

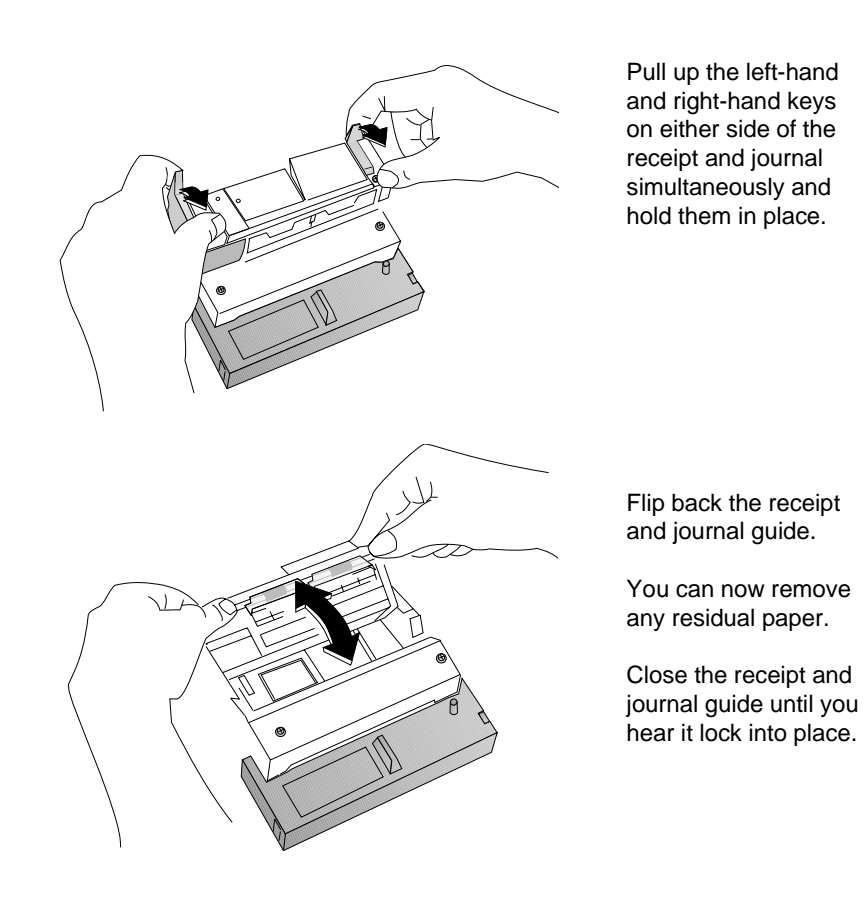

Now reinsert the spool into the guide. Tear off the surplus receipt paper and shut the paper compartment cover. The POS system is now ready for operation again.

## **Changing the stamp**

Lift up the paper compartment cover. Next, remove the receipt roll from the chute. The handle for the stamp is now visible under the metal clip.

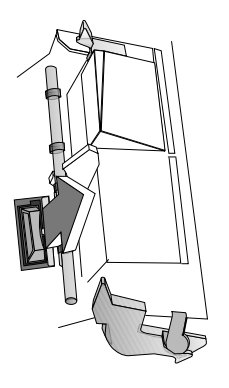

Grasp the handle of the stamp and pull it out slowly and evenly upward, being careful to keep the stamp straight.

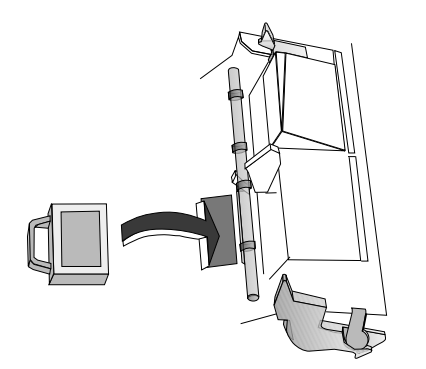

When reinserting the stamp, make sure that the print side is facing upwards.

Now reinsert the receipt paper (see "Changing the receipt roll").

Close the paper compartment cover. The device is ready again for operation.

### **Adding stamp ink**

If the logo stamp becomes too light, you must add commercially available ink. Follow these steps:

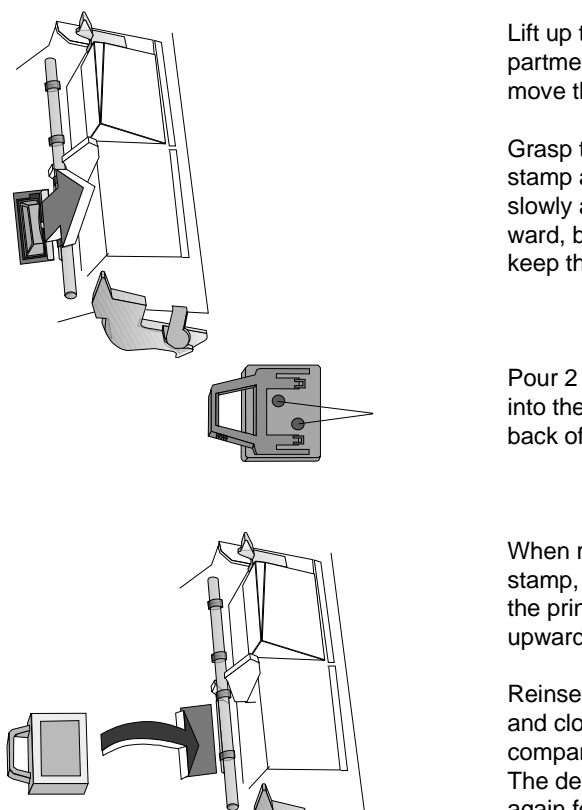

Lift up the paper compartment cover and remove the receipt roll.

Grasp the handle of the stamp and pull it out slowly and evenly upward, being careful to keep the stamp straight.

Pour 2 or 3 drops of ink into the ink inlets on the back of the stamp.

When reinserting the stamp, make sure that the print side is facing upwards.

Reinsert the receipt roll and close the paper compartment cover. The device is ready again for operation.

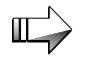

The new stamp ink requires several hours penetration time before it provides a clear slogan stamp. For this reason, we recommend that you add ink at business closing time.

## **Changing the printer**

To change the printer, open the paper compartment cover. Then disconnect the printer cable from the rear of the printer housing.

Loosen the knurled screw indicated by an arrow in the drawing below. Now lift the printer a little at the front and pull it forward over the larger recess, and lift it up. There will still be a cable connected to the underside. Disconnect this, and remove the printer.

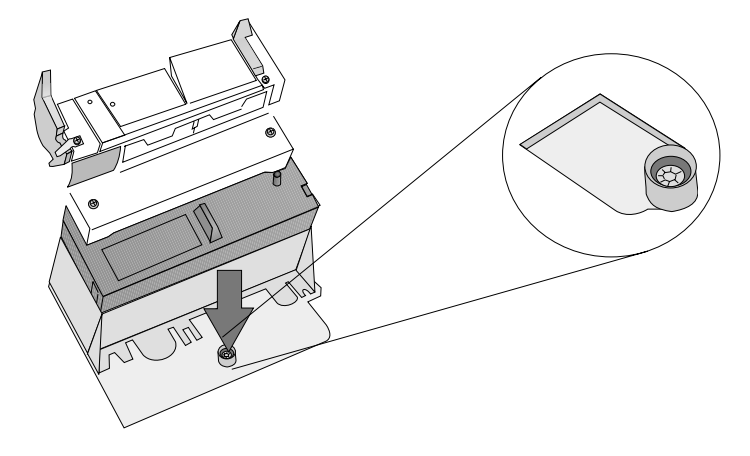

When installing a printer, remember the following:

- nYou must connect the power cable to the underside.
- n The two projections on the rear of the printer must fit into the corresponding recesses in the terminal housing.

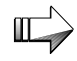

Do not jam the cable!

- n Once you have inserted the printer, push it back until the knurled screw is in the narrower recess. Tighten the knurled srew.
- nDo not forget to plug in the printer cable.

## **Changing the journal window**

Depending on the environmental conditions the journal window may get opaque after some time, especially when cleansing agents are used that contain alcohol. Therefore, you can easily change the journal window. You can order new journal windows at your service organization. Please proceed as follows:

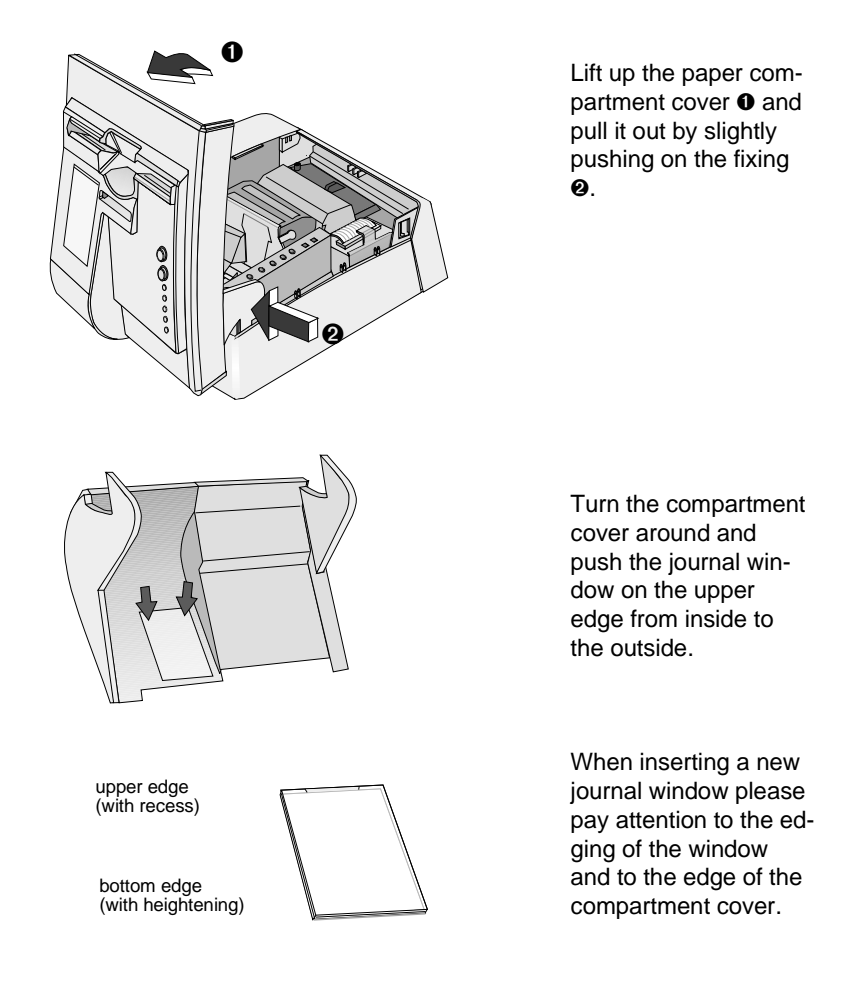

### Two-stations printer **Changing the journal window**

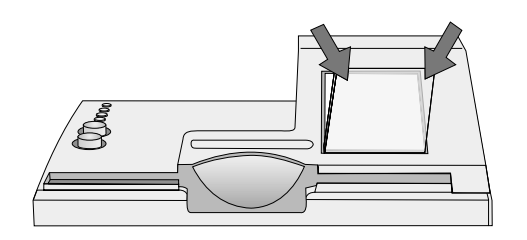

Insert the new journal window with the broader bottom edge into the opening of the journal compartment so that it engages at both sides.

Finally reinsert the compartment cover.

# **Care and Cleaning**

## **Care of the BEETLE /20**

Clean the surface of your BEETLE /20 regularly using a computer cleaning set suitable for plastic surfaces. You can make enquiries at your Wincor Nixdorf branch or ask your dealer.

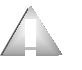

Always make sure before you clean the system that it is switched off, the power plug is disconnected, and that no moisture gets inside it.

### **Cleaning the printer**

Please follow the cleaning steps below. You thus can avoid errors and malfunctions in printing.

You should clean your printer thoroughly each time you insert a new ribbon cassette and when the print quality gets worse.

- For cleaning the inner housing of the one station or two stations printer use a soft brush or a lint-free cloth.
- Please note to clean the paper tear-off edge with a small vacuum cleaner from time to time.

Please mind the following cleaning steps to ensure a long life time of your two stations printer.

### **Cleaning the document detection sensor**

Printer malfunctions may also be caused by dust on the document detection sensor. For this reason, it is important to clean the sensor at regular intervals.

We recommend to clean the sensor every 2 months or after every 10 receipt rolls. The sensor should be cleaned immediately if the following printer malfunctions occur:

- The system detects a document although no document has been inserted.
- The journal station outputs an error when a receipt/journal is printed, although there is still enough paper in the journal tray and no apparent paper jam in the printer. The error message is based on the above-stated point, as journal printing is not possible as a result.

Clean the sensor as described below. If the malfunction is still not corrected, contact your WN branch office.

Flip back the receipt and journal guide.

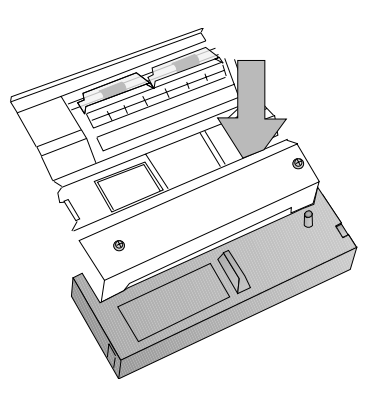

The sensor, an U-shaped plastic part is located in front at the right side (see arrow).

Remove the ribbon cassette.

### **Care and cleaning**

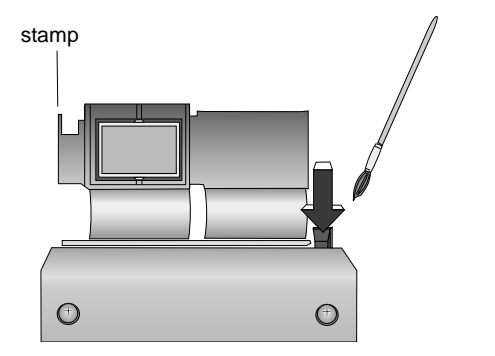

Remove any dirt and dust from the opening using a soft paint brush. The sensor can also be cleaned using compressed air. Press the ribbon cassette into the holder.

Finally close the receipt/journal guide and the upper POS housing.

### **Cleaning the printer motor timing disk**

Dust and dirt on the printer motor timing disk may lead to print malfunctions. It is therefore necessary to clean the timing disk at regular intervals. Frequency of cleaning depends on the respective ambient conditions.

Clean the timing disk as described below. If the malfunction persists, contact your appropriate Service Division.

Open the front screen of the POS housing. To open the upper section of the housing, gently press against the housing cover from the inside and fold back.

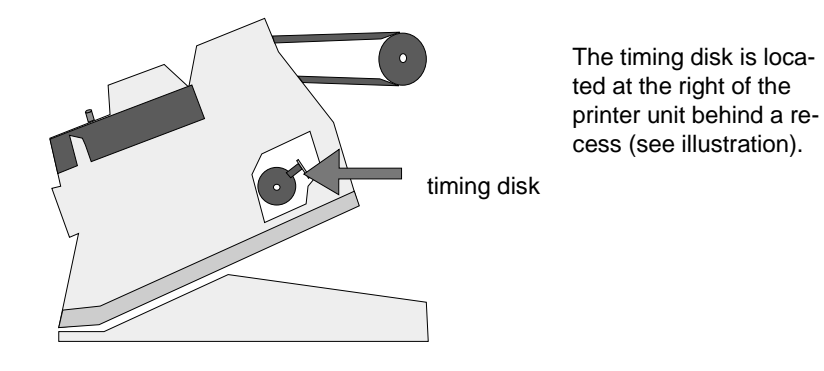

Use a soft brush to remove dust and dirt from the timing disk openings. Alternatively, the timing disk can be cleaned with compressed air.

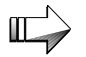

When cleaning the printer motor make sure not to damage the timing disk.

Tear off the surplus receipt paper and shut the paper compartment cover.

# **The BEETLE card (optional)**

The BEETLE card, a memory card the size of a credit card, provides the BEETLE POS system with a standardized storage medium. The card has a number of advantages over other storage media, such as floppy disks. These include:

- High storage capacity
- Compactness and thus low space requirements
- Mechanical robustness/no wear on rotating mechanical parts
- High data security (not magnetically sensitive)
- Relatively insensitive to moisture and heat
- Rapid data access (no mechanically moving parts)

BEETLE cards have a large number of applications. For example, they can be used to:

- Load programs
- Save data (e.g. daily sales figures)
- Implement access control ("electronic key")

There is an internationally valid standard for BEETLE cards (PCMCIA/JEIDA). This means you can use the same type of card from different manufacturers.

The BEETLE /20 lets you use cards with a storage capacity of up to 64 MB.

# **Inserting the BEETLE card**

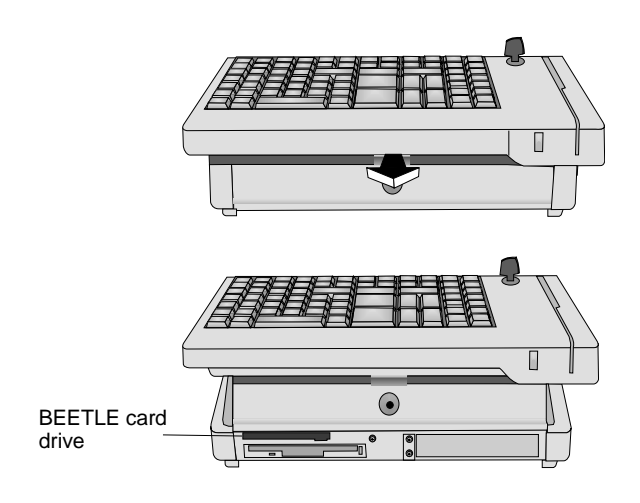

If appropriate, open the lock. Pull the catch out from under the front of the keyboard. The keyboard will be lifted upward.

Lift the keyboard fully up.

You can now access the BEETLE card drive.

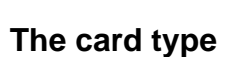

You can use FLASH EPROM cards in the BEETLE/20.

These cards can be written and read electronically. This makes them suitable for data that is subject to constant updating. FLASH EPROM cards do not require a battery in order to retain their data.

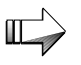

If you require any more information on BEETLE cards, please contact your WN branch office.

When pushing the keyboard down, if a BEETLE card is inserted but not engaged, it will be damaged, so be careful.

# **Write protection for BEETLE cards**

The BEETLE card is write-protected when you slide the tab shown in the illustration to the WP position (WP stands for write protection).

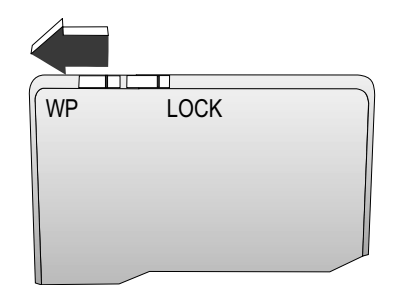
# **Floppy disk drive**

#### **General**

The BEETLE /20 is supplied with a floppy disk drive for 3.5" floppy disks. Whenever the system accesses the drive, the drive's LED comes on. The floppy disk drive is only visible when the keyboard is tilted up.

Floppy disks have a large number of applications. For example, they can be used to:

- Load programs
- Save data (e.g. daily sales figures)
- Implement access control ("electronic key")

Floppy disks can be write-protected. You write-protect your data by means of the sliding tab on the back of the floppy disk (bottom left).

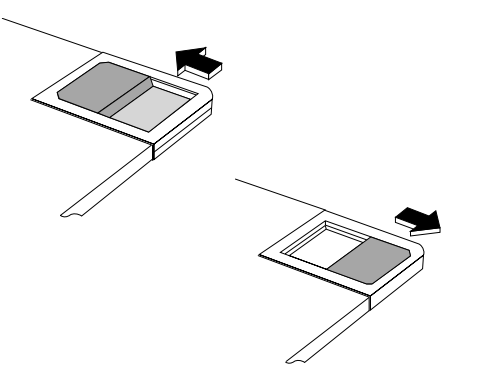

In this position, the floppy disk can be written.

In this position, the floppy disk cannot be written.

**Floppy disk drive**

# **Inserting the floppy disk**

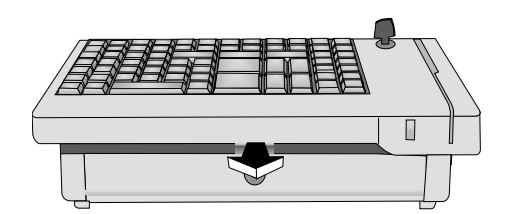

Open the lock, and pull out the catch from under the front of the keyboard. Then tilt the keyboard up.

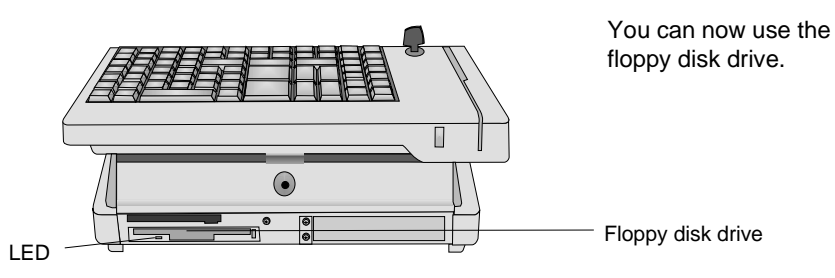

Hold the floppy disk so that the arrow on the floppy disk is facing up and pointing in the direction of the drive. Then insert the floppy disk into the drive. You know that the floppy disk is inserted correctly when the gray eject button is out.

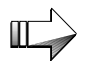

When pushing the keyboard down, if a floppy disk is inserted but not engaged, it will be damaged, so be careful.

# **Removing the floppy disk**

Press the gray eject button next to the insertion slot. You can then remove the floppy disk.

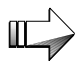

Never remove the floppy disk when the drive is being accessed (i.e. when the LED is on). This could damage the drive and floppy disk and lead to data loss.

 $\mathbb{L}$ 

Please make sure that there is no dust and dirt on the desk in front of the floppy disk drive, which could get into the drive while inserting or removing the disk.

# **The central processing unit**

#### **General**

There are various types of central processing units (CPU) available for the BEETLE /20 POS system: the 80486DX2/66 type and a central processing unit suited to the technical progress.

The central processing unit consists of a PC-compatible board. In addition to the components and interfaces typical for a PC, this has POS-specific functional units, such as non-volatile memory (NV RAM), the memory card logic system, the cash drawer interface and support for the uninterruptible power supply (UPS) function.

The central processing unit also has a separate slot that can be used for a SVGA, VGA, LAN, ASYNC or SVGA or VGA/LAN submodule.

The connection panel contains the sockets for the external peripherals. To find out the layout of the connections on the central processing unit, refer to the illustration.

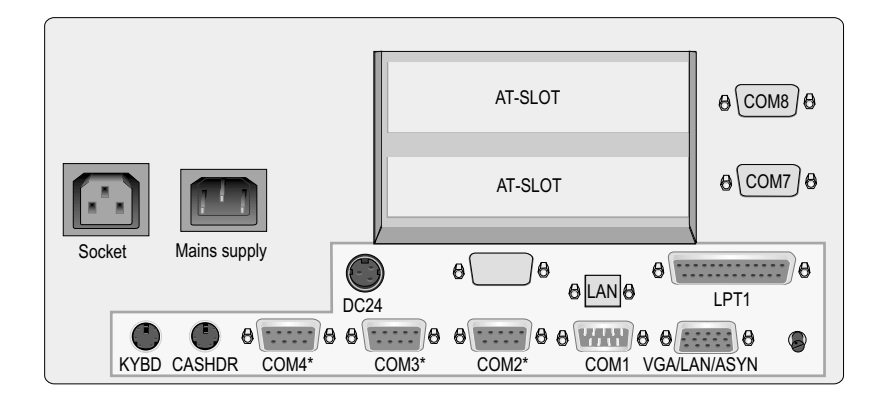

### **Interfaces**

COM1 is the interface for connecting standard peripherals with their own power supply or for data transfer.

COM2\*, COM3\* and COM4\* are for connecting POS peripherals that do not have their own power supply, such as scanners and displays. COM2\*, COM3\* and COM4\* make +5V and +12V voltage available.

The BEETLE /20 also has a parallel interface and a DC24 (24V)/2A(max) power supply interface for connecting a POS printer and two mini-DIN sokkets for connecting a keyboard and a cash drawer.

The SVGA/VGA/LAN/ASYNC interface is connected optionally to a SVGA;VGA, LAN, SVGA or VGA/LAN adapter. Non-identified sockets are reserved for a subsequent purpose.

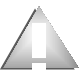

Only equipment that has been approved by WN can be connected to the BEETLE /20. If in doubt, contact your WN branch or authorized dealer.

#### **Loudspeaker**

An internal loudspeaker is connected to the central processing unit. You can adjust the volume using the control knob on the back of the BEETLE /20 (see page 15).

#### **Non-volatile RAM (NV RAM)**

With the appropriate software, this memory chip can be used to store important data, such as sales totals or diagnostics entries, without the need for a power supply. The data retention time is five years.

#### **Main memory**

The operating system and application require this memory during runtime. It consists of SIMM modules (see the technical data).

#### **Connection options**

The central processing unit is designed in such a way that expansion is possible at any time.

#### **Connecting a hard disk**

A 3.5" hard disk with a height of 1" can be connected to the central processing unit in order to store the operating system and the POS-specific software. It can also be used for the long-term storage of the electronic journal. The hard disk has a 16-bit IDE (**I**ntegrated **D**rive **E**lectronic) AT bus system interface and an integrated controller. To find out the default settings and technical data of the hard disk, refer to the configuration label.

#### **Free slots**

The system has two free slots. You can select the configuration:

- 1 ISA-slot and 1 PCI-slot or
- 2 ISA slots

These can be used for half-length expansion boards.

#### **Additional slot on the central processing unit**

The central processing unit has an additional slot, to which one of the available controllers (SVGA or VGA or LAN or ASYNC or SVGA/VGA/LAN or MF) can optionally be connected.

# **Power supply unit**

The power supply unit can be connected to all the usual mains power supply systems. It adjusts automatically to the voltage supplied.

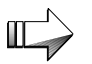

The power supply unit may be replaced by authorized trained personnel only.

The power supply receptacle and the power socket for the monitor are on the back of the BEETLE /20, and the power switch is on the front.

# **Power supply unit and accumulator battery**

The battery can bridge power failures lasting up to 4 minutes. If the power supply is interrupted for more than 20 ms, the system sends a message to the application, which switches on the battery.

Peripherals that have their own power supply are not supplied by the battery.

# **Keyboard**

The keyboard has 84 keys, which can be combined flexible to form double and quadruple keys (except for numeric keys). As an option dummy keys are available. In addition the keyboard is equipped with a keyswitch. The magnetic card reader and a waiter keylock are available as an option.

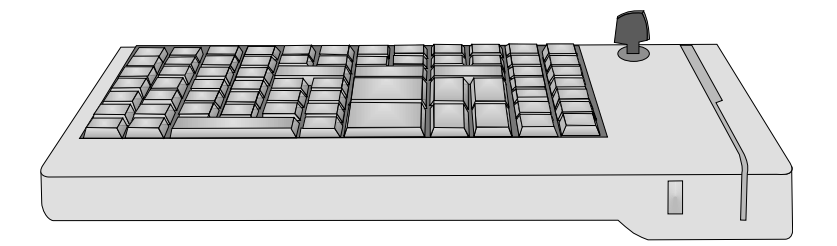

Please refer the TA61 user manual for further details.

# **Keyswitch**

The keyswitch has a total of 6 switch positions.

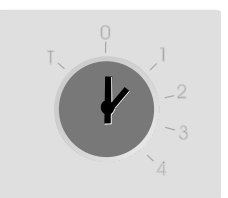

Switch position 0 is the basic position; switch positions 1 - 4 are provided for customer-specific applications. In positions 0 and 1, the key can be removed.

Switch position 6, which is designated on the lock by T, is intended for use by Field Engineering. From switch position 0, the key provided can be turned to position T only. This key is not included in the scope of supply.

The keyswitch has one tumbler arrangement, i.e. there is one set of keys for all keylocks with the above-mentioned key variants for the various switch positions.

#### **Swipecard reader**

The optionally available 2- or 3-track swipecard reader enables up to 3 tracks to be read simultaneously when the card is swiped through once.

Pull the magnetic card evenly and quickly, from the top through the slot on the swipecard reader. Make sure that the magnetic stripe is facing to the right (see pictogram on the keyboard).

Note the following precautions when handling magnetic cards:

- Never allow magnetic cards to come into contact with liquids
- Never bend or fold magnetic cards.
- Never expose magnetic cards to a magnetic field.

### **Cleaning instructions**

Clean the keyboard using a slightly moistened cloth. Make sure no moisture penetrates the spaces between keys.

Clean the spaces between keys using a small, soft brush. Never insert sharp objects in these spaces.

# **Software**

#### **Operating system**

The BEETLE /20 POS system runs under the MS-DOS operating system, which has been especially enhanced for the POS applications. It is possible, for example, to display all the system messages on the cashier display. These messages have been adapted to fit the display format. You will find more information on the following programs in the BEETLE system manual and detailed descriptions in the relevant manuals.

#### **Retail device interface**

The retail device interface (RDI) is a standardized C programming interface for the BEETLE POS system. It provides application programmers with a simple means of programming retail-specific applications and devices.

#### **Application programs**

Application programs are avialable for the BEETLE /20 POS system that meet retail-specific requirements. For more information, contact your WN branch office.

#### **Retail message handler**

In a local area network (LAN), the retail message handler (RMH) transfers data in the form of messages between processes on the local or remote hosts, regardless of whether these hosts are SINIX or MS-DOS systems. For more information, contact your WN branch office.

#### **Retail presentation manager**

The retail presentation manager (RPM) is a standardized tool (MS-DOS and UNIX) for input and output format specification. The RPM significantly reduces the development outlay required for POS applications. For more information, contact your WN branch office.

#### **Retail transaction manager**

The retail transaction manager (RTM) forms the link between the POS application and the operating system. The RTM allows shared data, including price look-up data, to be shared and transaction files to be maintained. For more information, contact your WN branch office.

#### **High frequency table**

Price look-ups (PLUs) in retailing are performed using the high frequency table (HFT). The HFT provides function libraries with uniform interfaces for this purpose. For more information, contact your WN branch office.

#### **Hash file access method**

Like the HFT, the hash file access method (HSF) is primarily used for price look-ups. The extensive article data on mass storage media can be managed with HSF. To this effect, the article file is given a special structure when it is created. In conjunction with the access method for "hash" files, this structure ensures very short search times. For more information, contact your WN branch office.

# **Putting the system into operation**

The configuration of your BEETLE /20 POS system is described on the configuration label. You will find an example in the appendix. This label is under the POS system's keyboard. You will need the data it contains when entering the setup parameters (see the chapter on BIOS setup).

#### **Startup behavior**

Once you have installed the BEETLE /20, switch it on using the power switch on the front of it.

The system then carries out an automatic self-test to check its basic functions.

The following message appears on the four-line cashier display or monitor, for example:

WN ID xx/xx Datum

The system then determines the medium from which the operating system and POS application are to be started. Each medium is assigned to a logical drive. This varies depending on how your BEETLE /20 is configured.

The following media can be assigned to a drive:

- Floppy disk
- BEETLE card as an option
- Network
- Hard disk

The logical drives are designated A:, B:, C: and D:.

If the system is to be started from a BEETLE card or floppy disk, they must always be assigned drive A:. However, it is also possible to assign drive B: to the BEETLE card or floppy disk if you want to use it purely as a data carrier. The network is always assigned drive C: during startup. The hard disk can be assigned to drive C: or D:. It is only bootable when configured as drive C:.

The BEETLE /20 POS system can be started from two drives. Please note the following:

The system can only be started from drive A: or C:.

The storage medium must be bootable.

The following priorities apply:

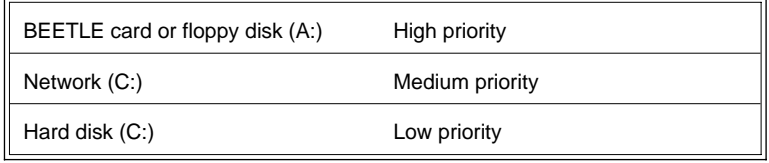

If the BEETLE card or floppy disk is inserted, the POS system always accesses this first.

#### **Startup behavior**

If the POS system does not find a BEETLE card or floppy disk in drive A:, startup continues from drive C:.

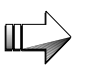

If a BEETLE card or floppy disk is inserted in drive A: that does not contain the operating system, the POS system cannot start up. In this case, remove the card or disk, or replace it with a bootable one.

The operating system responds with further messages on the cashier display or monitor:

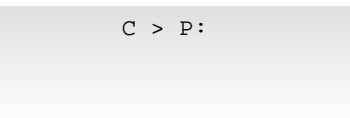

If the operating system starts up correctly, the software for the POS application may also be started automatically.

As soon as the POS workstation is ready for operation, this is indicated by an appropriate message. For more information on this, please refer to the description of your application program.

# **Output of MS-DOS system error messages**

All system error messages are output on the cashier display or monitor. The messages have a two-line format, as follows:

> M el ooooo dddddddd mmmmmmmmmmmmmmmmmmmm

The entries have the following meanings:

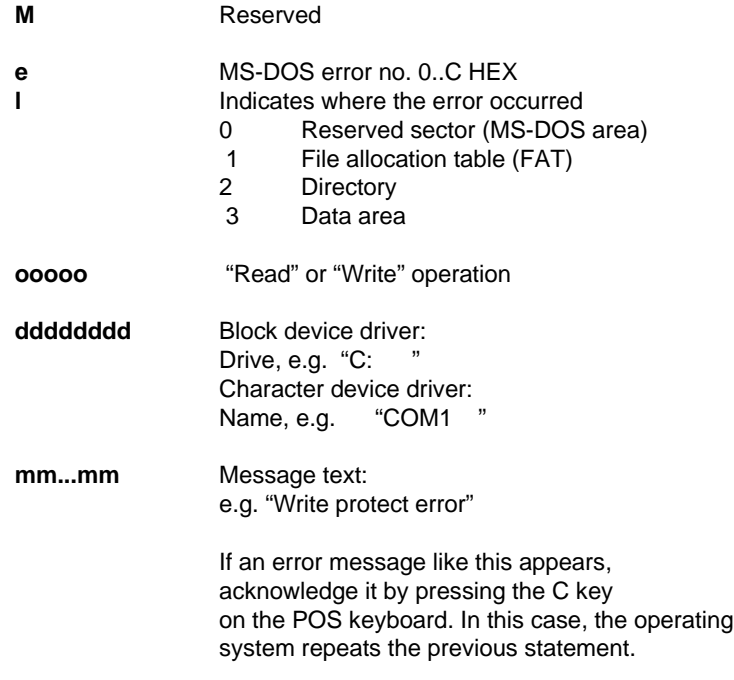

### **Power On Self Test (POST)**

The Phoenix POST is used as standard. This checks the functioning of the standard PC AT components on the motherboard. To enable it to test POS-specific functions, relevant function tests have been added to the Phoenix POST.

The error messages are output on the cashier display, the external cashier display or the VGA monitor. The cashier display and the monitor have a high priority, but if a VGA adapter is plugged in, the messages always appear on the monitor. Error messages only appear on the external cashier display when there is no monitor or standard cashier display.

The messages are output on the cashier display in the following format:

#### **TEST POS TEST TYPE ERROR NUMBER Error text**

Here is an example of an error message on the cashier display:

#### **TEST POS MC 02 BATTERY EMPTY ANY KEY TO RETRY**

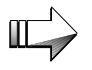

In the Power On Self Test, static errors are reliably localized, whereas sporadically occuring errors are determined only to a limited extent.

If the POST indicates that there is an error, contact your technician or customer service. You will find a list of the POST error messages in the appendix.

# **BIOS setup**

BIOS setup is used to carry out important basic settings that are necessary to ensure that the POS system runs perfectly. These include the setting of the date and time, the assignment of a specific logical drive name (A: or B:) for the BEETLE card or floppy disk, and hard disk settings.

There are a number of different ways of calling setup:

- n If you are using a standard PC keyboard, you can press the **Ctrl**, **Alt** and **ESC** keys simultaneously during startup.
- n Setup is called if the **keyswitch** of the POS keyboard is in position **4** during startup.
- n If there is a configuration error, you can decide whether to ignore the error or call setup.

The default output medium of the BEETLE POS system is the cashier display. When a VGA monitor is connected, output is sent to it instead.

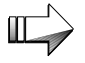

If no monitor is connected although a VGA adapter is installed, the system messages are not displayed at all.

If there is no VGA adapter, you have to set the display entry to "MONO" or "OPERATOR" (80486DX2/66 processor and higher). The output will then appear on the connected cashier display.

The following entries in the menus are to be understood as **examples**. If you are in any doubt, consult the configuration label.

If your BEETLE/20 is equipped with a Pentium type processor, you will be provided with a separate booklet. The BIOS-Setup for Pentium type processors is described in this booklet.

When you call setup, the copyright message appears:

```
Copyright (C)
WN 1998
Setup Rel. 0.xy
 (22/07/1998)
```
The first menu then appears. You work your way around the menus by pressing the keys corresponding to the numbers displayed in parentheses.

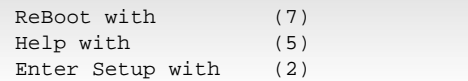

If you press key 2, a menu appears in which you can set the date and time. If you press key 7, the system is restarted.

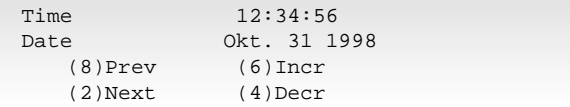

In this and the subsequent examples, keys  $(8)$ ,  $(2)$ ,  $(6)$ ,  $(4)$ ,  $(5)$  and  $(7)$ have the following effects:

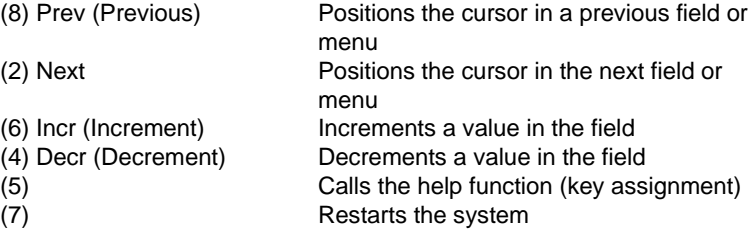

The menu for setting the time and date is followed by the menu for the drive settings.

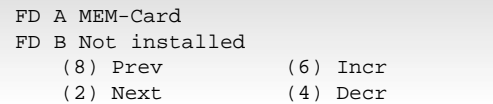

In this menu, you can make settings for drives A: and B: (BEETLE MEM card or floppy disk).

#### **BIOS setup**

Hard disks can be configured automatically in setup. The required parameters are read from the hard disk and stored in the CMOS RAM.

The following screens show the possible configurations for hard disk D:

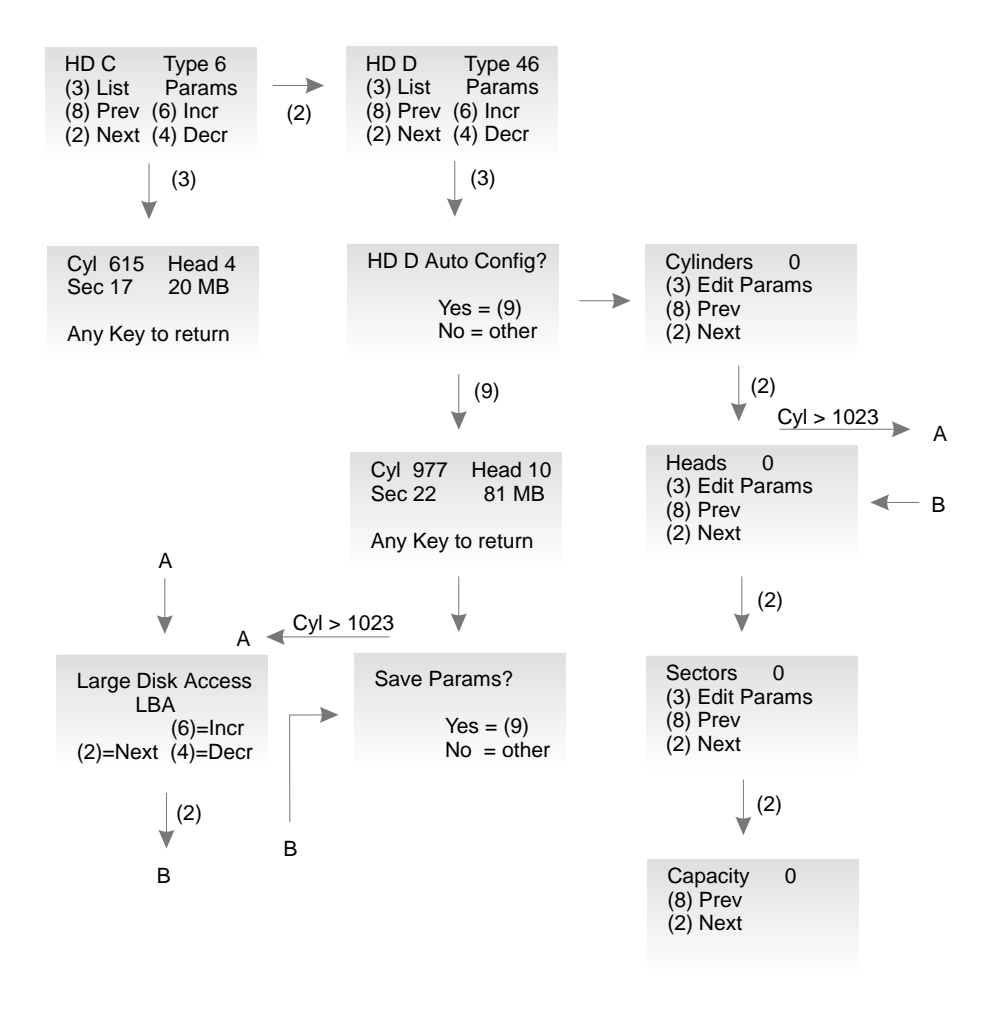

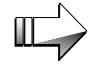

In the case of the 80486DX2 CPU, hard disk types 1-39 and User Type exist. Thus, in the figure above, the entry "Type 46" must be replaced by "User Type".

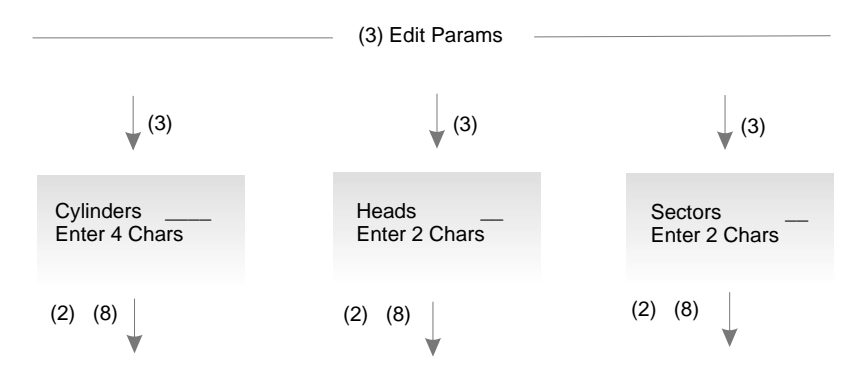

As the following diagram shows, you have three basic alternatives:

1. You can use the automatic configuration option offered in setup, in which the parameters are automatically read from the hard disk and entered.

2. You can enter a configuration manually using the parameters specified in the documentation for IDE hard disks.

3. You can select a drive that corresponds to one of the types specified (numbers 1 to 44 or, in the case of the 80486DX2 CPU, numbers 1 to 39 and User Type).

#### **BIOS setup**

#### **Memory**

In another menu, you will see the memory configuration, as shown in the following screen.

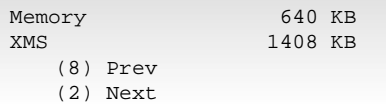

XMS stands for Extended Memory Specification (above a memory capacity of 1 MB).

### **LPT1 mode**

As of the 80486DX2 system, the LPT1 parallel interface can be run in ECP, EPP V1.7 and EPP V1.9 modes as well as in standard mode. You make the selection in the following screen:

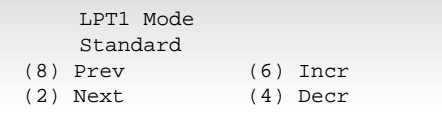

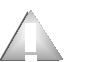

If you are using an WN printer, you must set standard mode.

#### **Power management**

The 80486DX2 system recognizes different operating mode settings (power management). If you set "NO", the CPU is in normal mode; in other words, the system is working at full power consumption. If you set "YES", you enable power management.

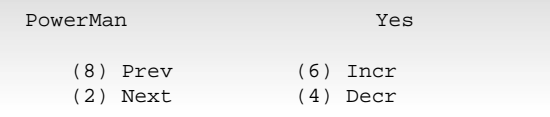

The "OFF Timer" switches the CPU to sleep mode after a predefined period of inactivity (5 - 15 - 60 minutes). You must not have a screen saver active. In sleep mode, the microprocessor is stopped at intervals and then clocked at full speed again, thus reducing power consumption.

In addition, the backlighting of the cashier display is activated and, if a monitor is connected, it is blanked.

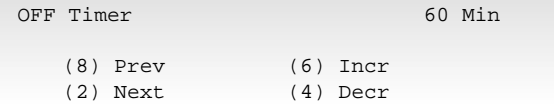

You can set a deactivation time for the hard disk (OFF and 60 minutes).

If HD Timer is set to "60 Min", the hard disk is switched to standby mode after 60 minutes.

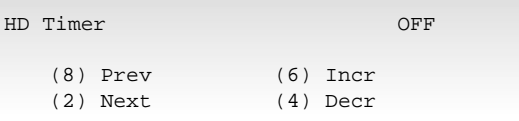

#### **COM interfaces**

BIOS also lets you specify whether or not the power supply to the serial interfaces COM2\* to COM4\* (COM Supply ON) is to be disabled in sleep mode (COM Supply OFF).

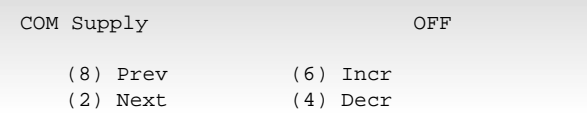

#### **BIOS setup**

#### **Interrupts**

If one of the interrupts IRQ1 (keyboard), IRQ3 (COM2), IRQ4 (COM1) or IRQ8 (RTC) occurs, the CPU changes from sleep mode to normal mode.

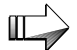

All interrupts are processed in sleep mode; none are lost.

### **Shadowing**

The shadowing function allows you to improve the overall performance of the system. If you enable this function, both the BIOS EPROM and the VGA EPROM are copied to the DRAM.

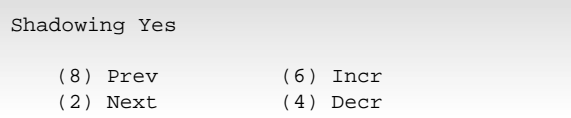

As a result, the accesses of the CPU are accelerated. When the shadowing function is disabled, an additional 384 KB of memory is available to the system.

#### **Cache**

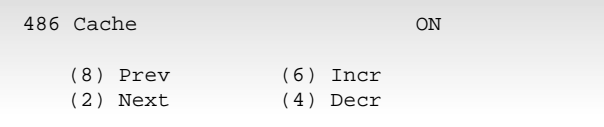

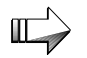

As of the 80486DX2 processor, the cache can no longer be disabled.

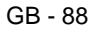

In the next screen, you can enter the graphics adapter you are using (mono for the cashier display or VGA for the monitor).

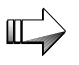

If there is no VGA adapter, the display entry must be set to MONO or OPERATOR (80486DX2 and higher) to make the outputs appear on the cashier display.

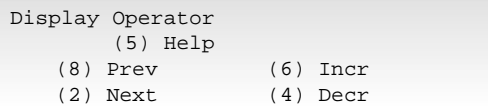

If you press key (7), you terminate configuration by restarting the system.

## **Additional I/O adapters**

In the case of an 80486DX2 system, up to two interface adapters can be installed (addresses 3F8 and 2F8). The on-board interfaces are then deactivated automatically.

```
Port 3F8 Enabled
    (5) Help
  (8) Prev (6) Incr
  (2) Next (4) Decr
```
You only see the following screen in the setup menu of BEETLE systems that have an 80486DX2 processor and a hard disk with more than 1023 cylinders. As of this size, the hard disk data must be handled differently by the BIOS and the MS-DOS operating system.

#### **BIOS setup**

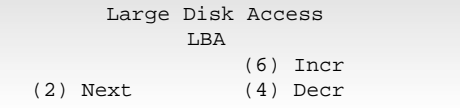

Setup offers you the following options:

■ Standard

In this setting, MS-DOS can only be started from a partition that is smaller than or equal to 504 MB in size. The rest can only be used by other operating systems (e.g. Windows NT or OS/2).

■ LBA

In this setting, MS-DOS can be started from a partition of up to 7.8 GB in size.

■ Non DOS

You select this setting if you want to install operating systems different from MS-DOS.

# **Appendix**

# **Technical data for the BEETLE/20**

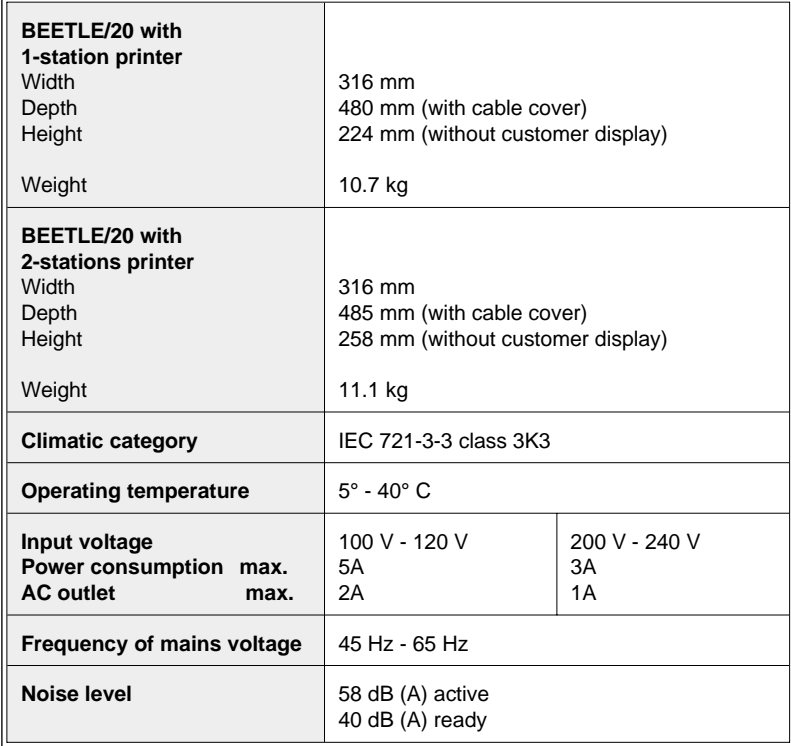

# **Central processing unit**

Appendix Central processing unit

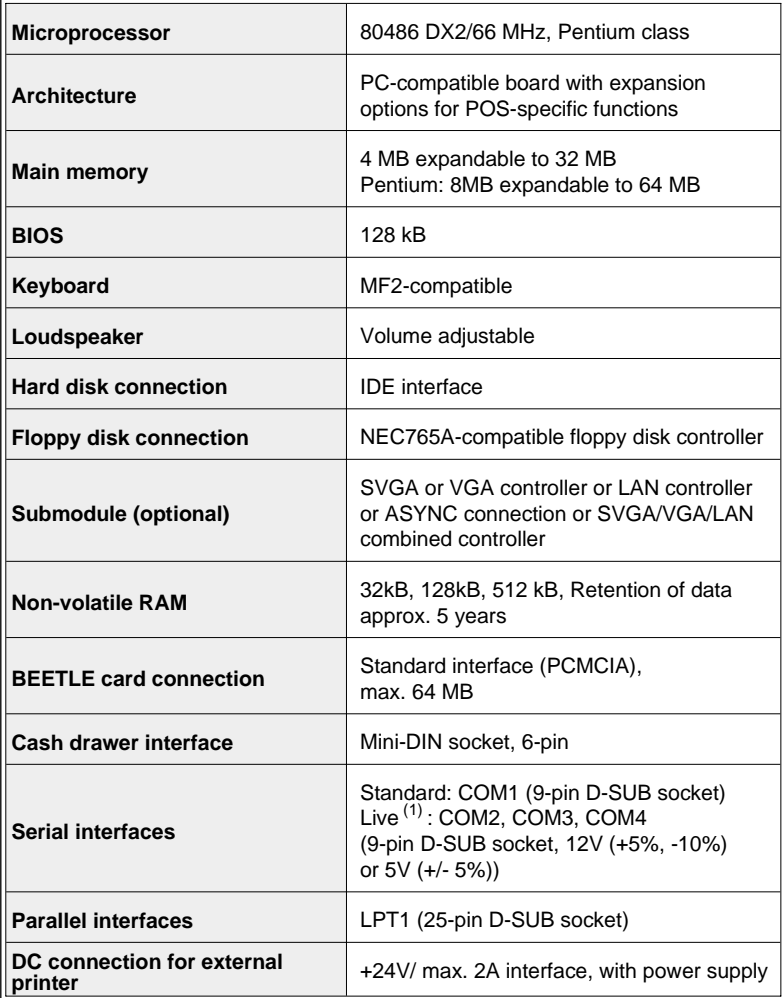

(1) = The total power consumption of all power-supplied serial interfaces (COM2\*, COM3\*, COM4\* and ASYNC) must not exceed 900mA at 12V. The power consumption for a single interface isn´t more than 600 mA at +12V. The total power consumption of all power-supplied serial interfaces (COM2\*, COM3\*, COM4\* and ASYNC) must not exceed 300mA at +5V.

# **ASYNC controller**

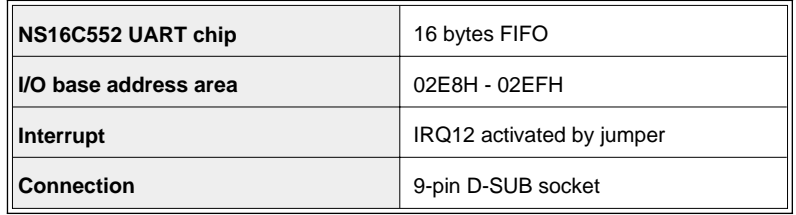

# **VGA controller**

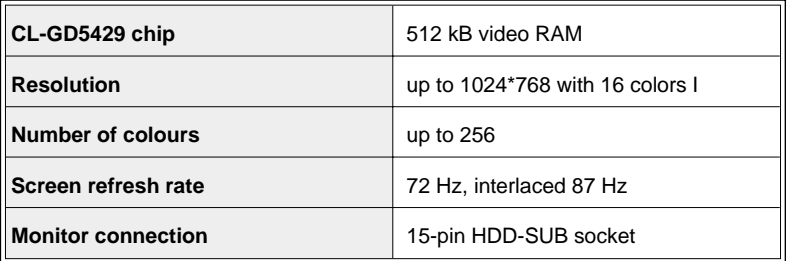

# **SVGA controller**

You can use the SVGA controller only in combination with the Pentium CPU.

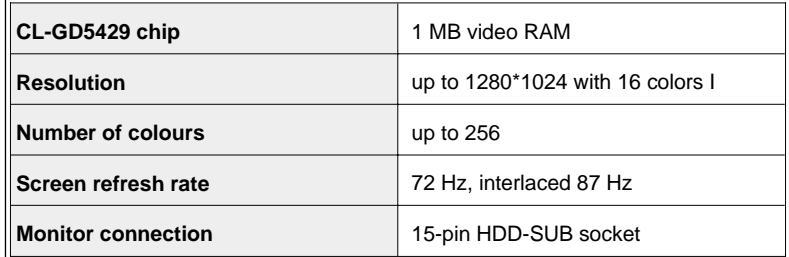

# **SVGA/LAN controller, VGA/LAN controller**

The same values apply as for SVGA or VGA and LAN controllers individually. Exception : The LAN controller here has 16KB RAM.

### **LAN controller**

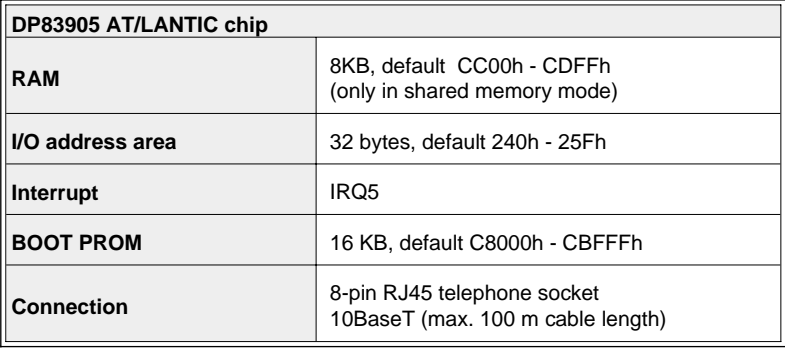

# **One-station printer**

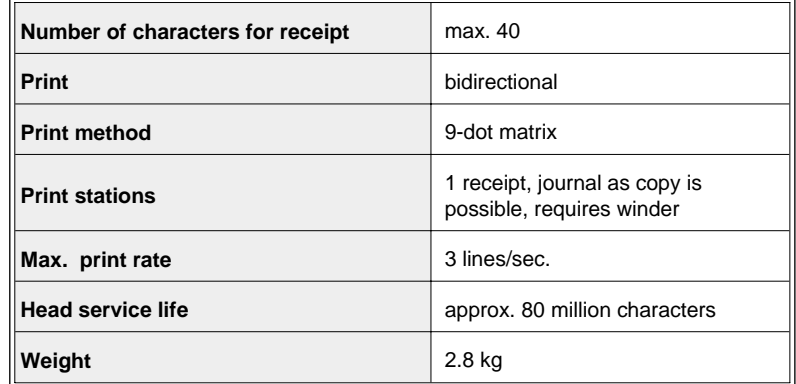

#### **Receipt paper**

One-station printer

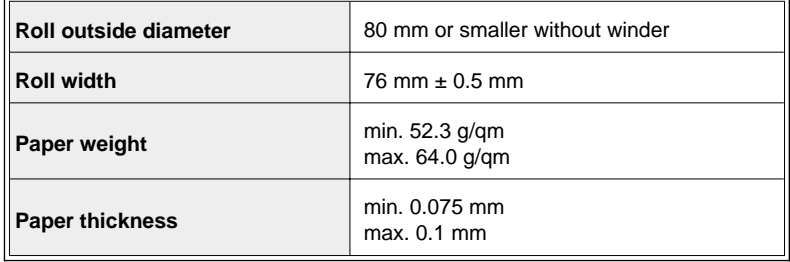

# **Printable area (the values are indicated in mm)**

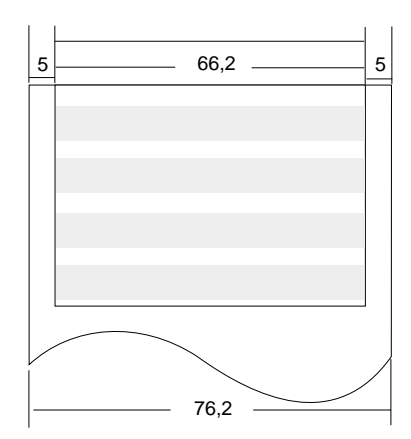

# **One-station printer with winder**

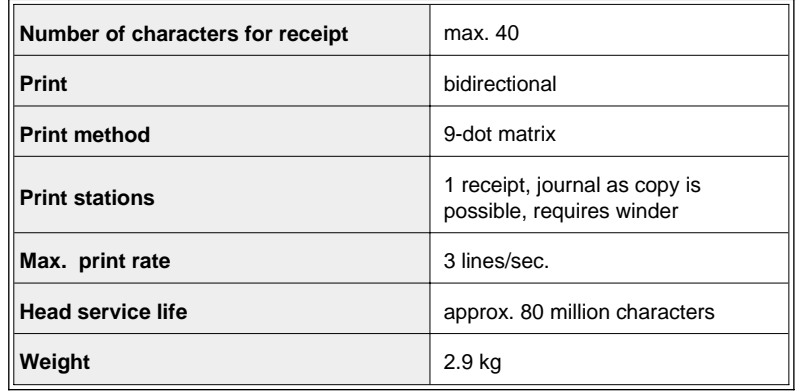

#### **Receipt-/Journal paper**

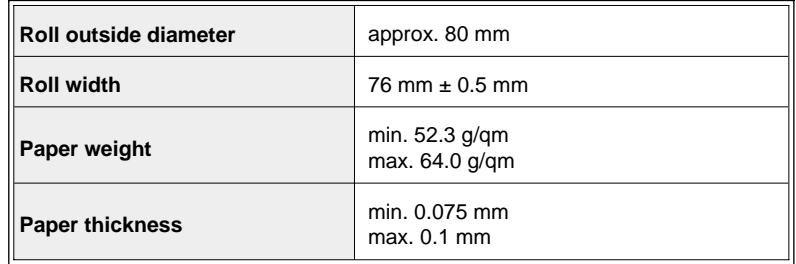

# **Two-stations printer**

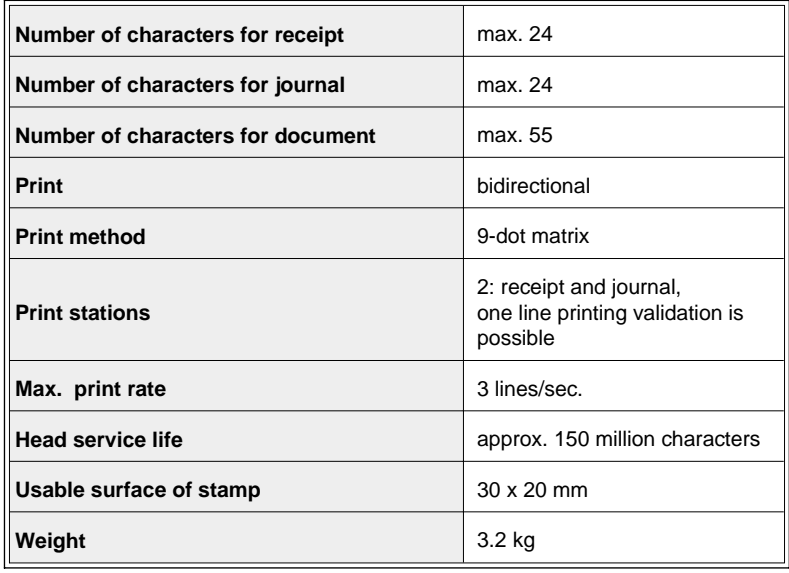

**Validation paper (single-ply or multi-ply: original and 1 copy)**

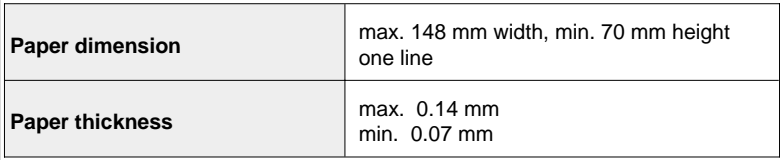

#### **Receipt-/Journal paper**

Single-ply

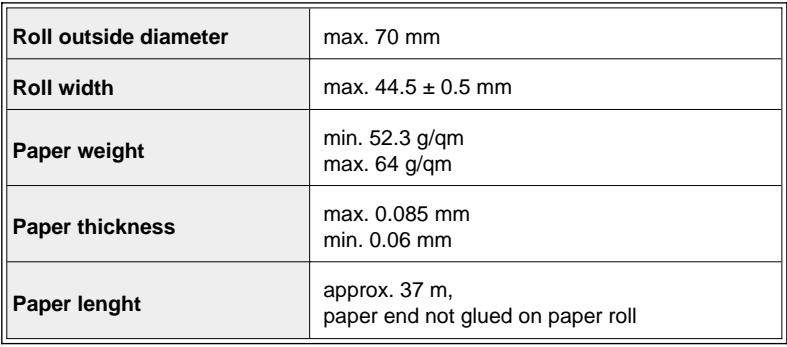

Multi-ply: Original and 1 copy

 $\blacksquare$ 

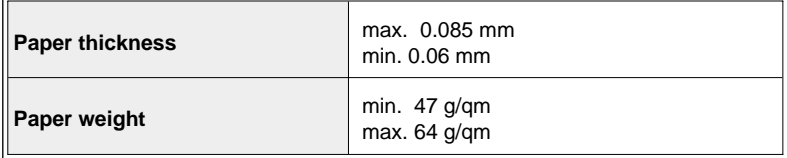

#### **Printable area (the values are indicated in mm)**

Journal Paper

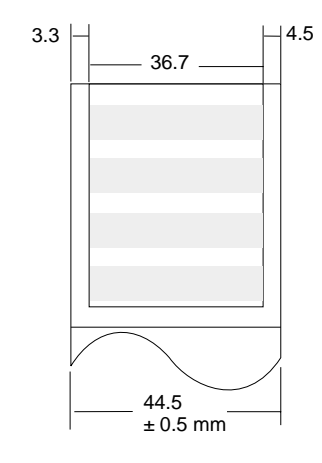

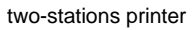

#### Receipt Paper

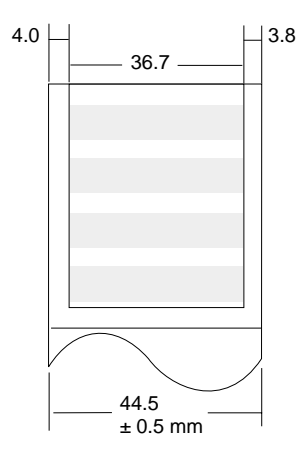

two-stations printer

# **Installing an expansion card**

#### **Remove the housing**

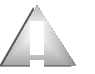

Before you begin, make sure that the device is switched off and the power plug disconnected.

Remove the cable cover from the device. Tilt it back slightly, and then pull it over.

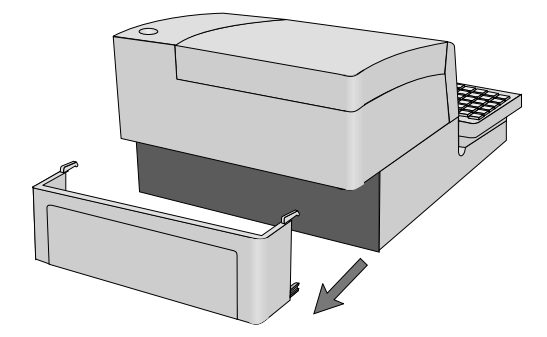

Open the lock for the drives, if necessary, pull the keyboard´s locking device forward, and lift the keyboard up.

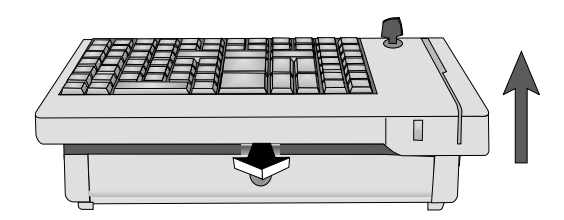
Remove the keyboard. To do this, press the plastic parts indicated by arrows in the drawing below, and pull the keyboard forward a few millimeters. Disconnect the connector of the keyboard cable, which is plugged into a recess at the rear of the keyboard.To do so, push the cable into the direction of the plug-in connection and then pull the plug housing downwards (see arrow marks on plughousing). Then remove the keyboard and lift the keybord mounting up.

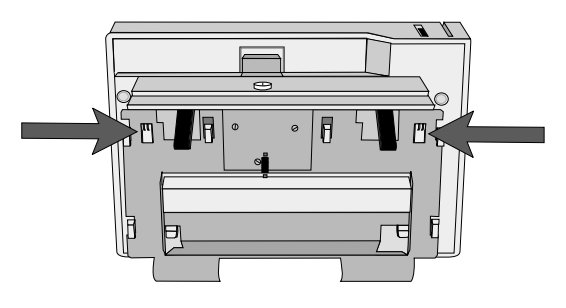

Undo and remove the screw indicated by arrow in the drawing below.

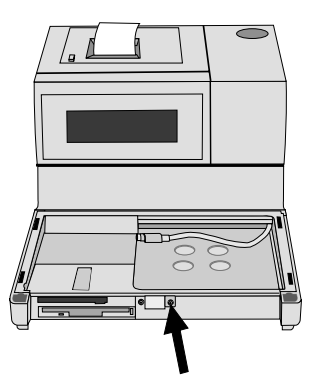

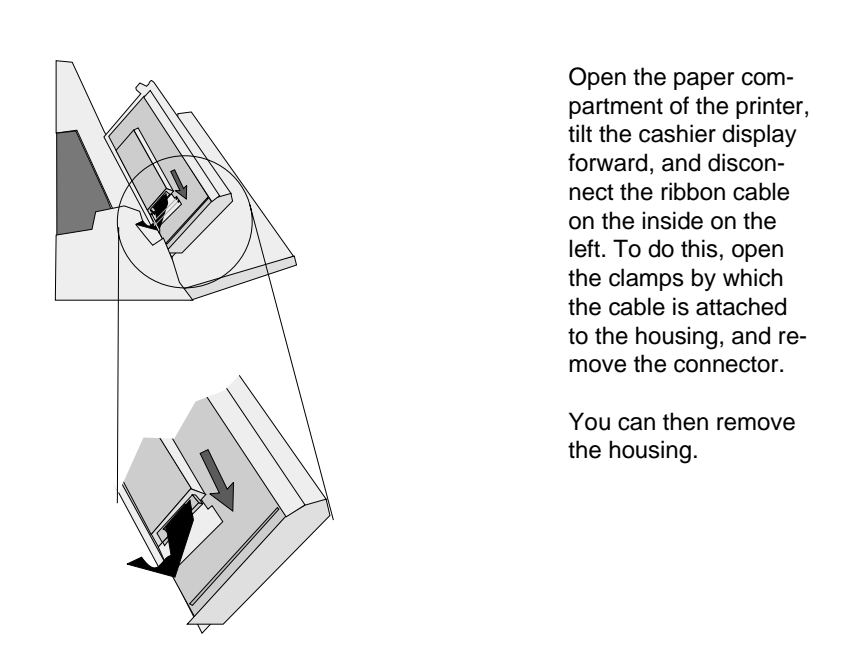

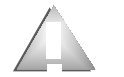

The cable of the cashier display is still pluged in, so exercise care when removing the housing.

#### **Take off the metal cover**

Undo the two screws indicated by arrows in the drawing below, and take the metal cover off the housing. This gives you access to the expansion slots.

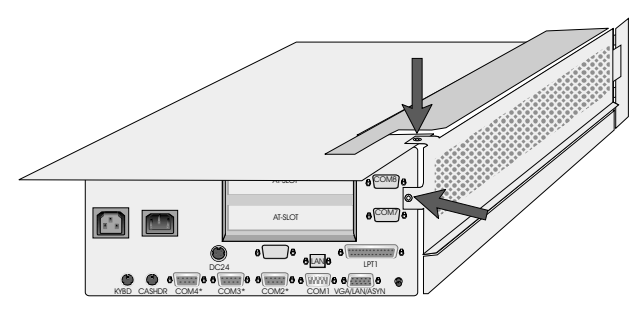

GB - 102

#### **Installing an expansion card**

All the expansion slots are for half-size expansion cards. To install an expansion card, you first have to remove the slot´s metal cover. Remove the screw by which the cover is attached the BEETLE/20. It is easy to remove the cover.

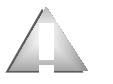

Be carefull not to let the cover fall on the CPU board. This could cause a short circuit, since the CPU components are still supplied with power by the system accumulator battery.

If the card has any jumpers, check that they are set correctly. To find out the correct settings, refer to the card´s documentation. Then insert the expansion card inthe slot provided. Ensure that the card is firmly in position.

Secure the card with the screw that you removed from the cover.

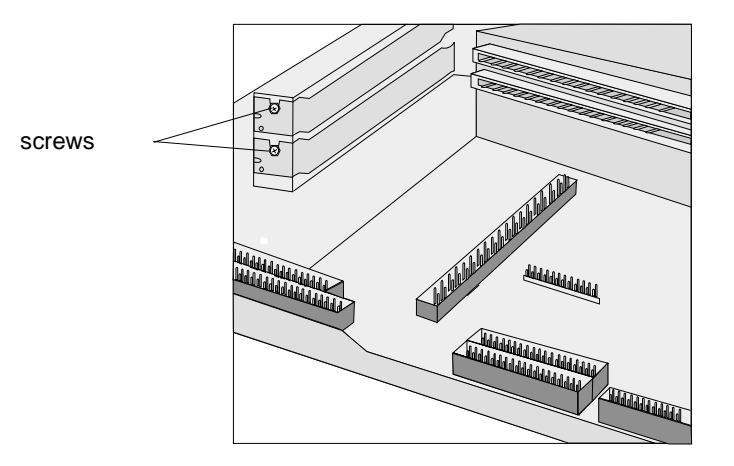

## **Installing a submodule**

First remove the housing (see page 100 - 102) and the printer (see page 37, e.g. 55).

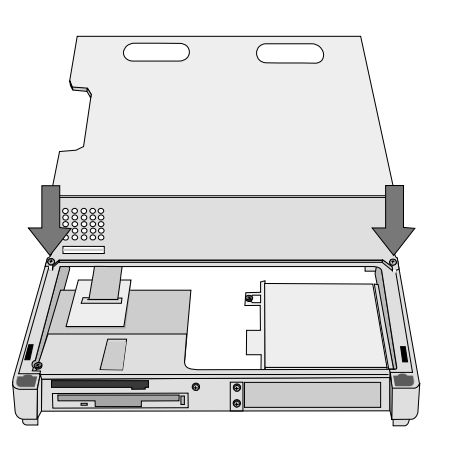

Then loosen the cable of the cashier display and remove the two screws of the chassis cover, pull the cover a little forward and then lift it up.

Please mind the cable!

Then remove the metal cover of the recess needed on the housing. Loosen the two screws by using a 5mm socket wrench. Bring the socket of the plug-in card through the SVGA/VGA/LAN/ASYN recess from the inside (when installing a LAN/VGA/SVGA sandwich module, through the LAN recess on the housing as well) and only then insert the card into the slot provided in front of the battery. Attach the socket using the screws of the cover.

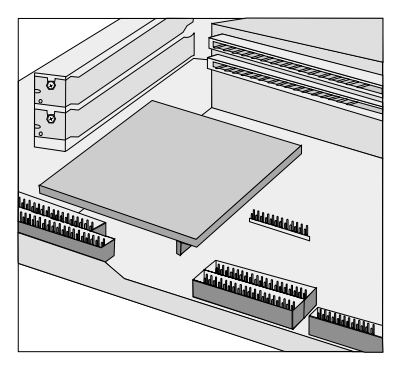

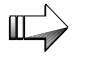

For information on how to configure the submodule, please refer to the documentation that comes with the card.

Put the POS terminal together again by proceeding in the reverse order to that when dismantling it.

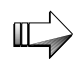

Make sure that the splicing plates of the chassis cover fit into the chassis as shown in the drawing below.

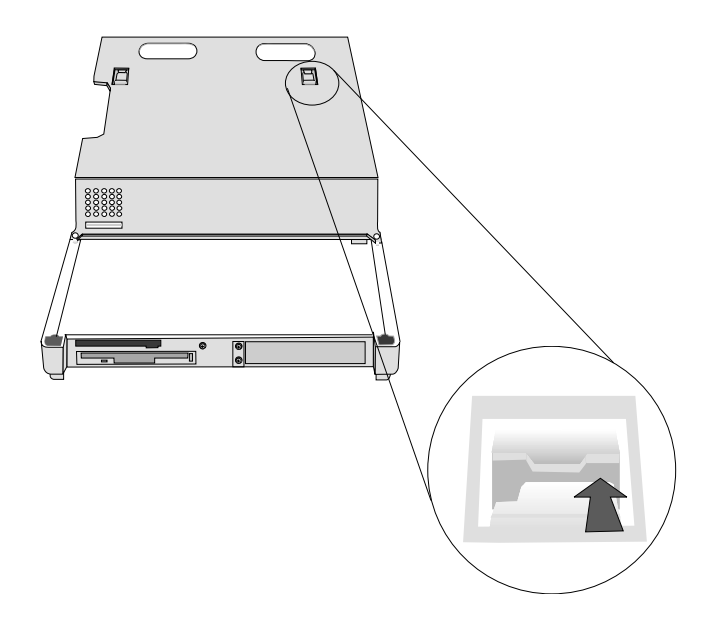

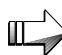

Be sure to lay the keyboard cable as shown in the drawing below.

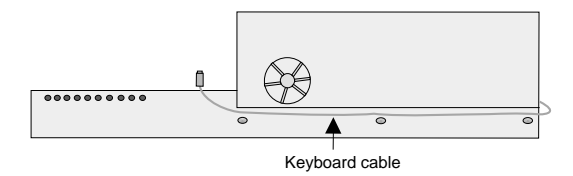

## **Changing the hard disk**

It is also easy to change the hard disk of the BEETLE/20. Begin by removing the keyboard (see the section on installing an expansion card on page GB - 100). Then remove the screw indicated by an arrow in the drawing below.

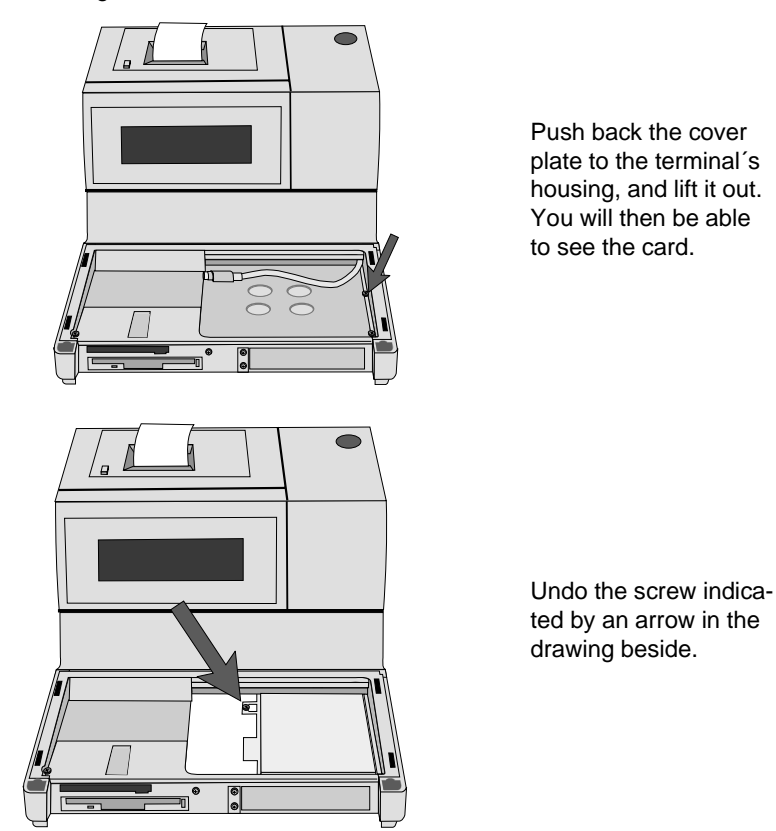

Push the hard disk to the left a little, then lift it a little at the front and pull it towards you. You will be able to see the two connectors on the rear of the hard disk. Disconnect these, and remove the hard disk.

To install the new hard disk, proceed as decribed above but in the reverse order.

## **Changing the battery**

Every battery has a limited service life. In order to protect yourself from any loss of data, we recommend that you change the battery every two years.

Use only batteries approved by WN.

To change the battery, follow these steps:

Make sure that the device is switched off and the power plug is disconnected. Remove the housing cover (see page 100-102).The battery is located on the right side, next to the printer.

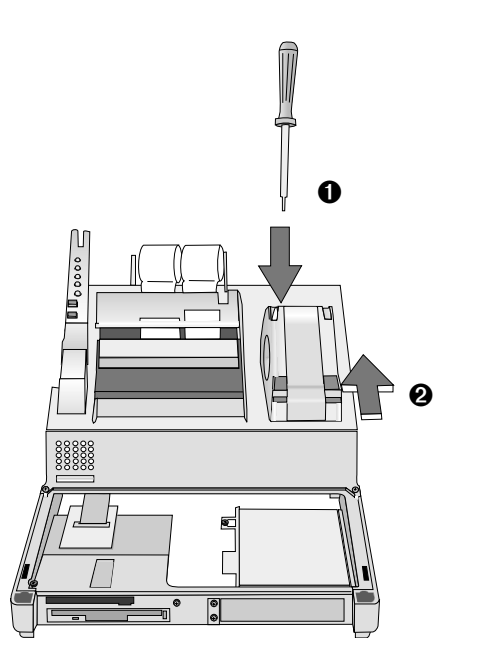

Remove the screw on the back of the battery ➊ and push the battery to the back ➋.

Unplug the connection to the system. You can now remove the battery.

Always dispose of batteries in an environmentally safe manner observing your countrie´s regulations.

## **The configuration label**

The label is located under the keyboard. The picture shows an example of the label which can differ in accordance to the features of your POS system.

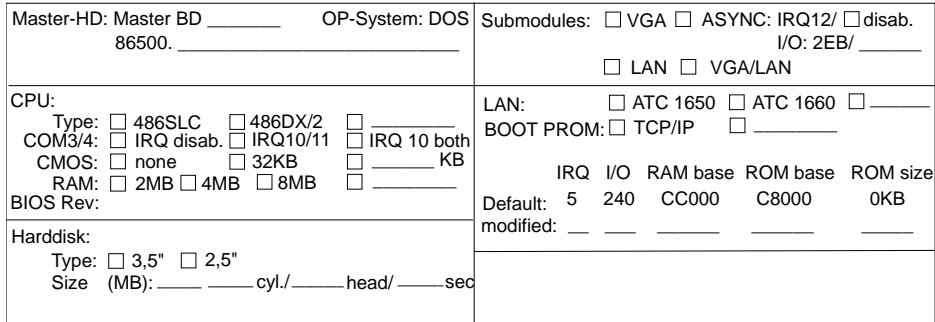

## **MS-DOS critical errors**

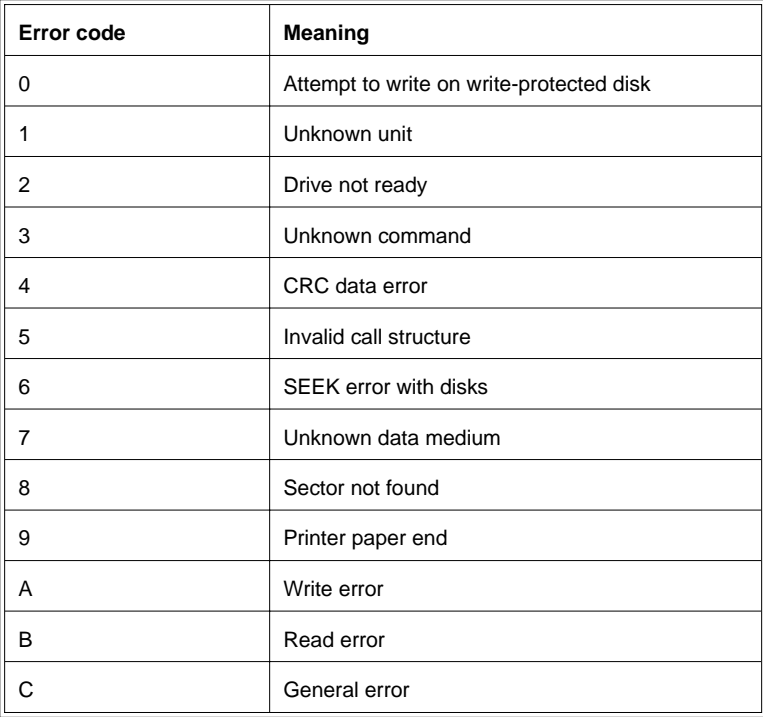

# **POST (Power On Self Test) error messages**

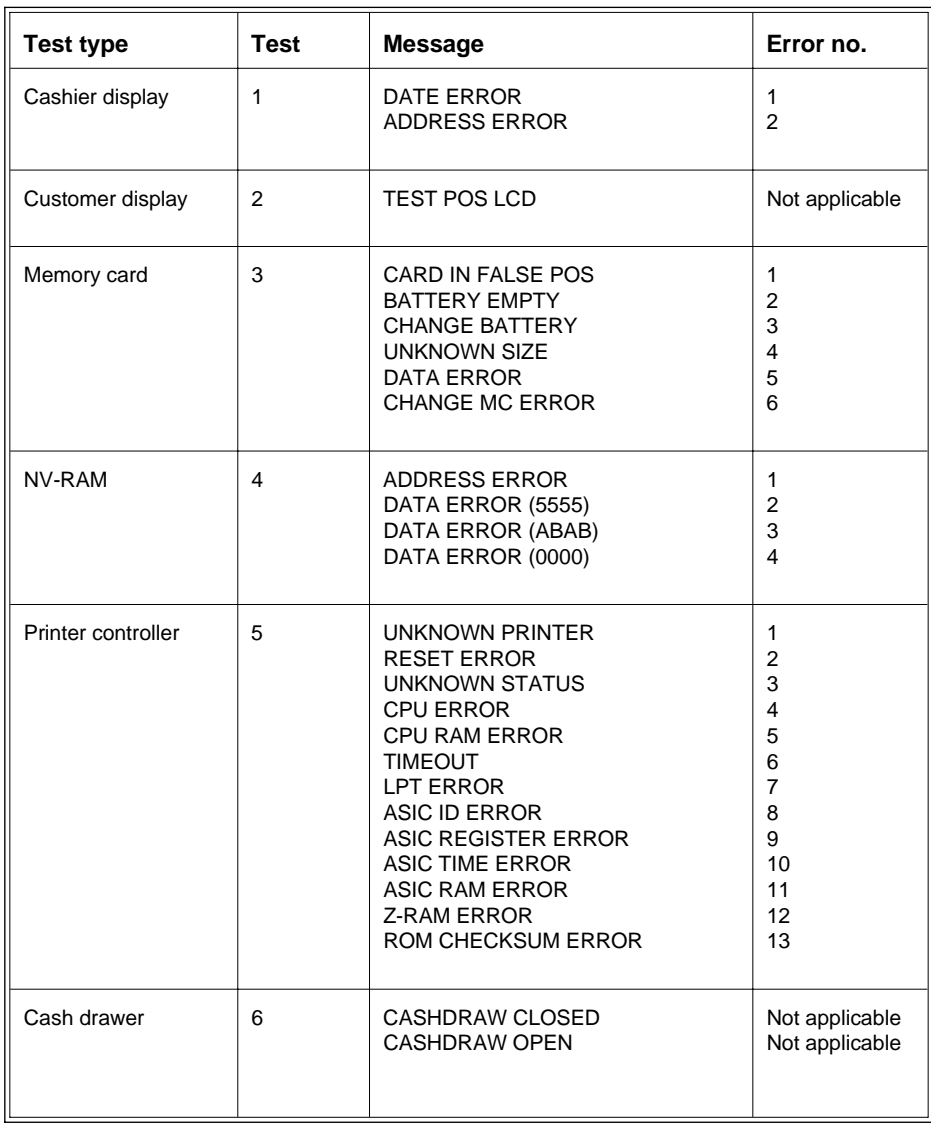

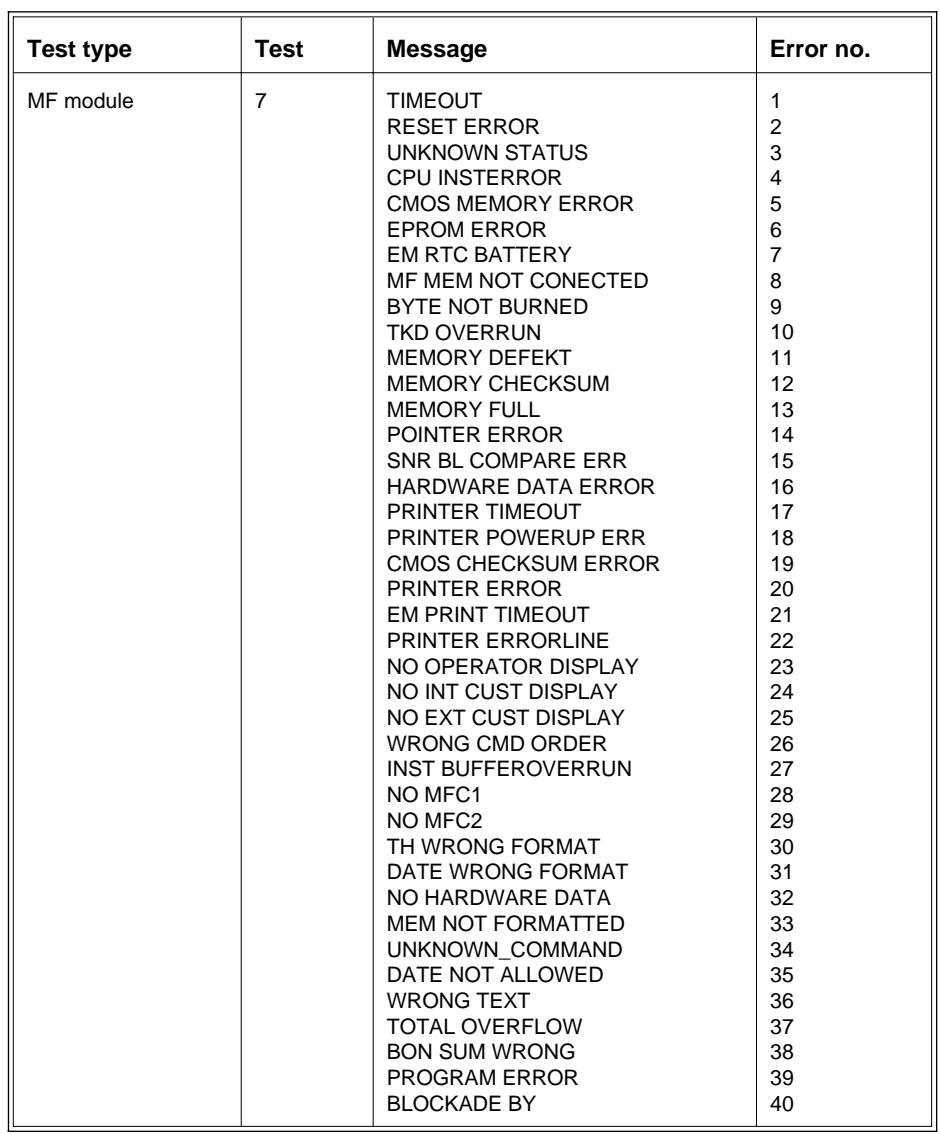

## **Phoenix BIOS POST and startup messages**

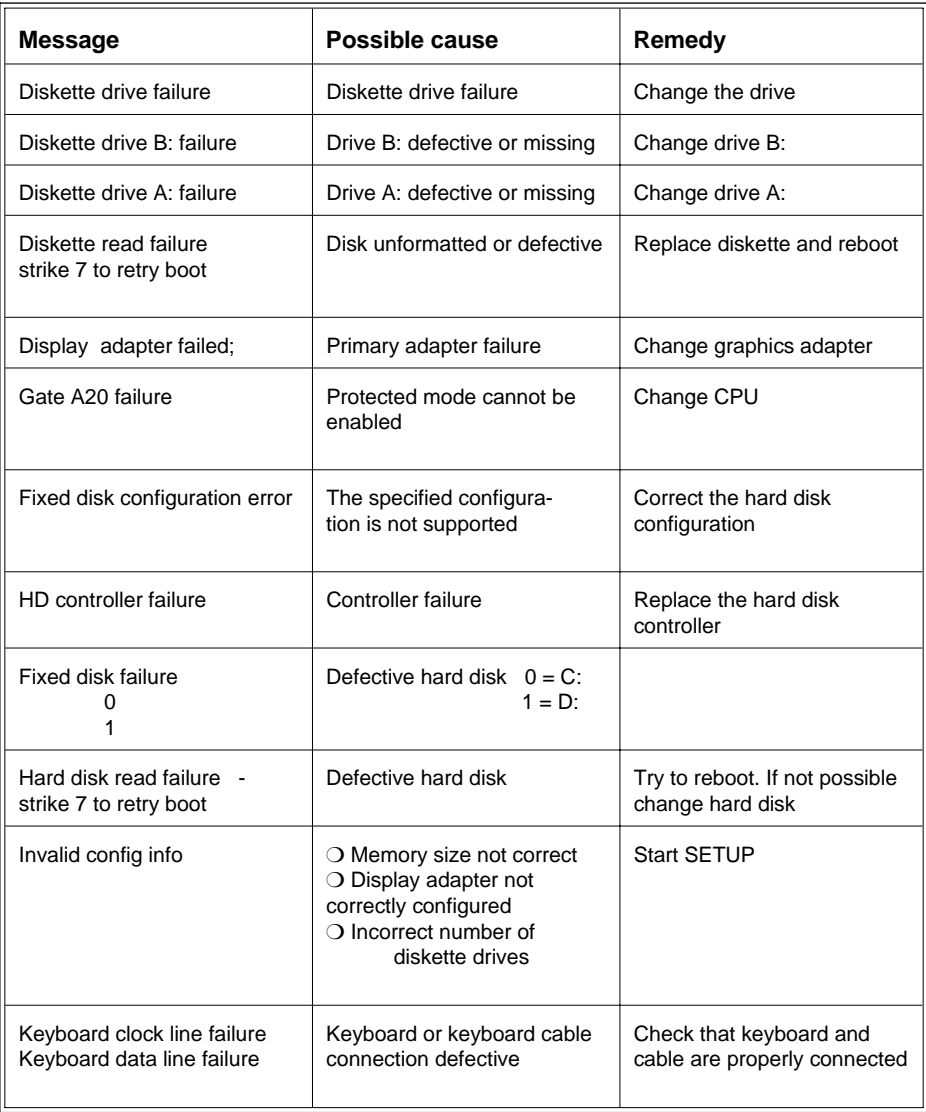

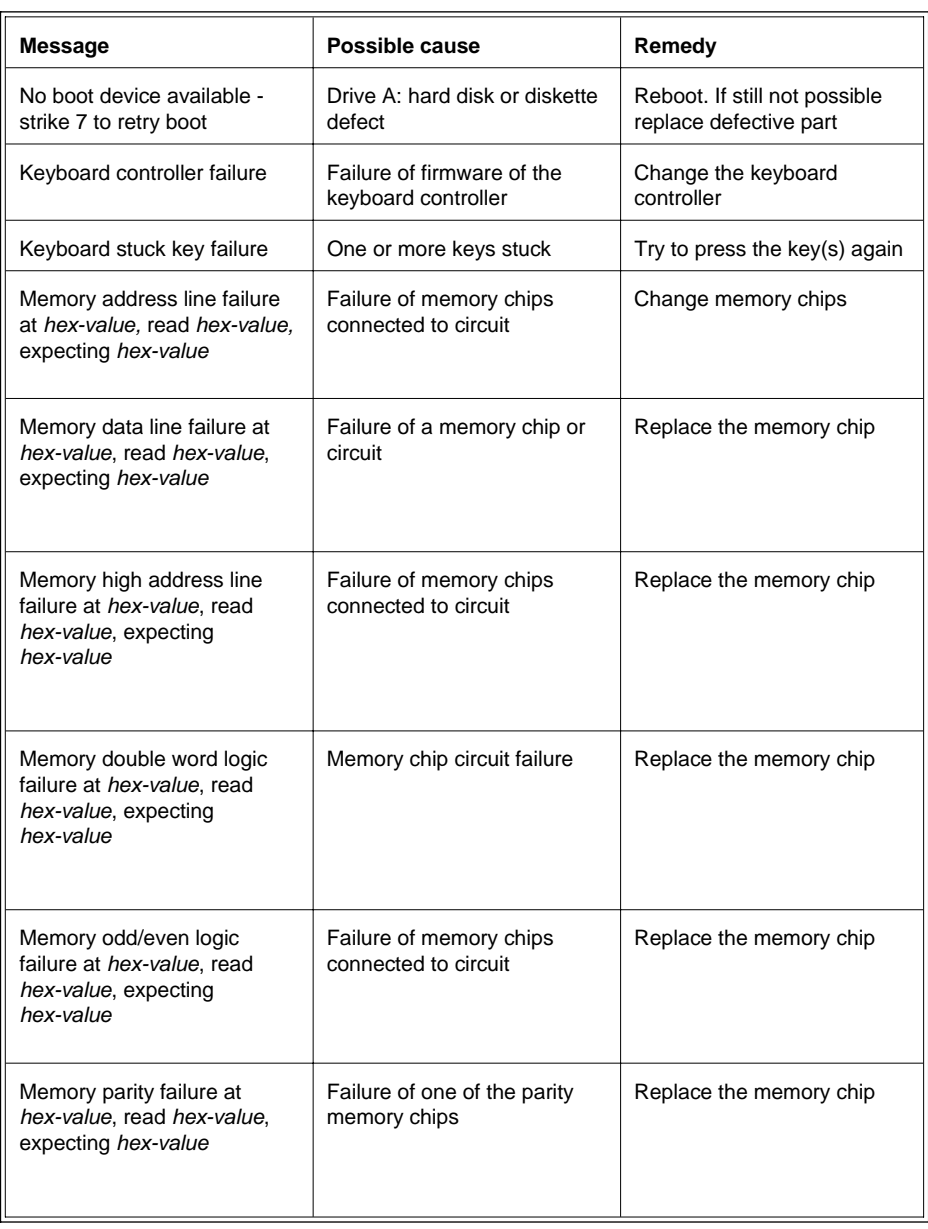

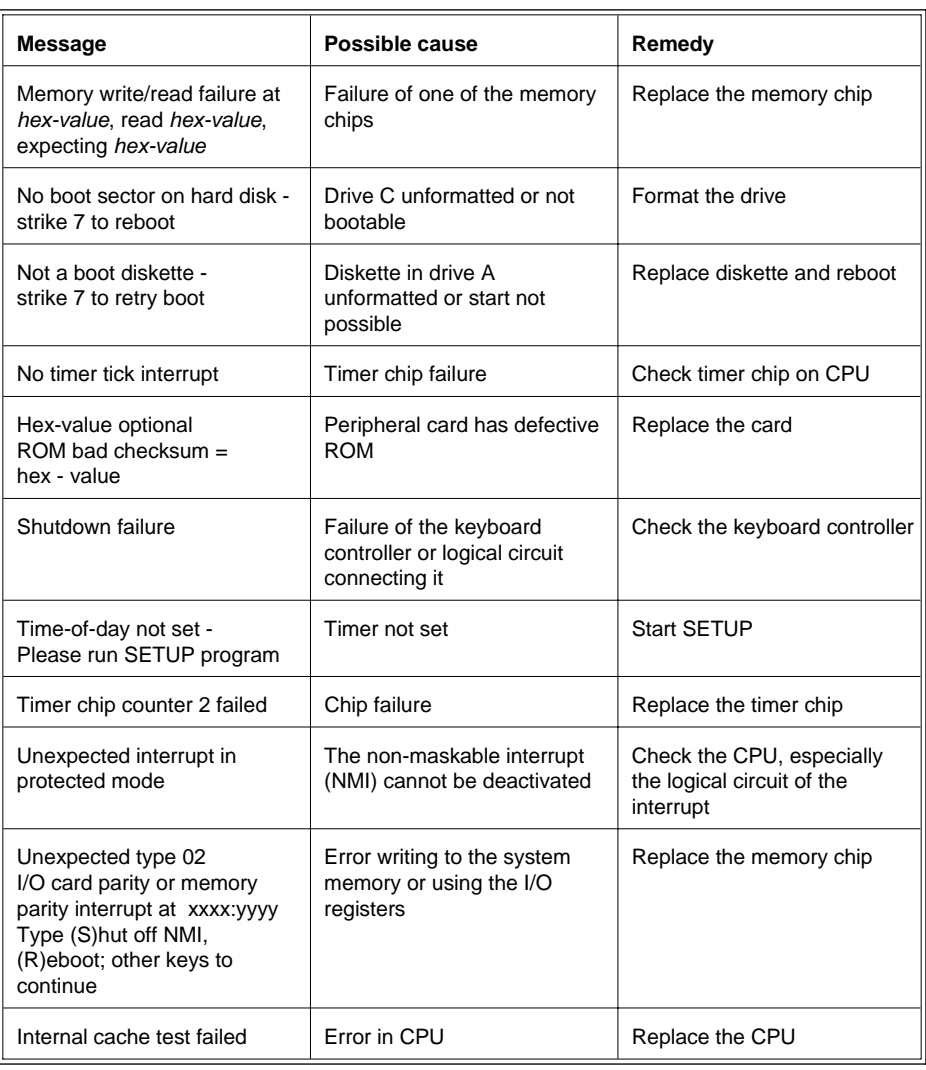

## **Additional messages**

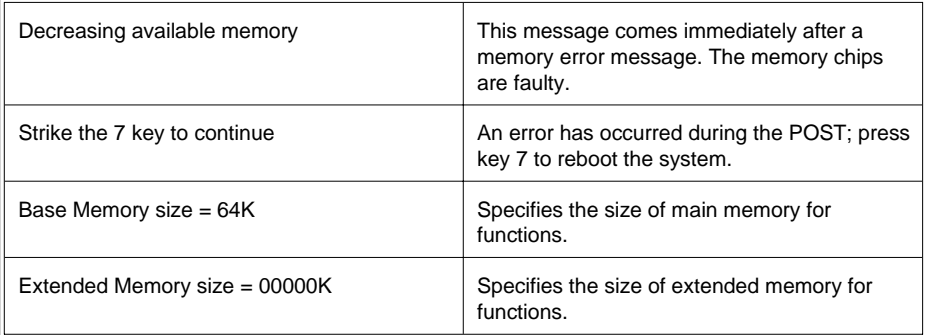

The errors detected by the Power On Self Test (POST) are indicated on the monitor or cashier display. If one of the above error message appears, contact your technician or customer service.

## **MCBATT status messages**

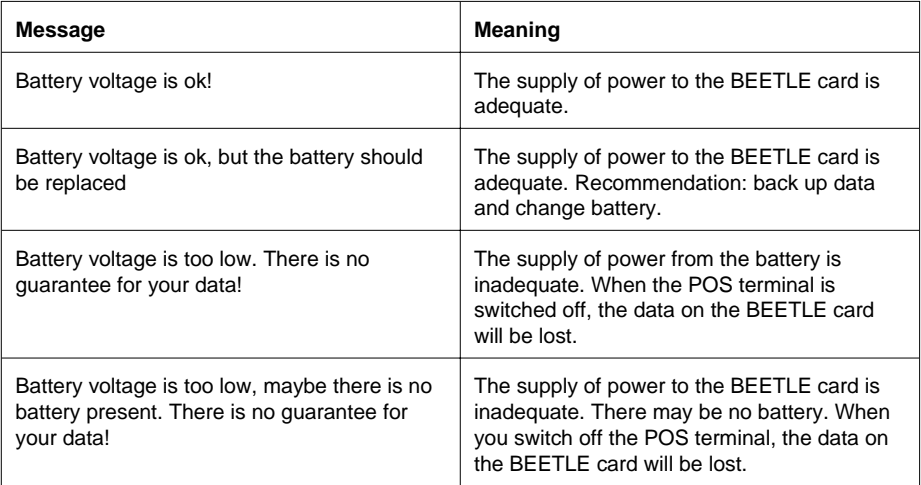

## **Error messages via blink codes (one station printer)**

## **Error detection**

The printer can be recovered from an error state by turning off the power, correcting the error and then turning the power back on. The DTR interface single is set to MARK, i.e. data entry is prohibited (serial I/F) and the printer automatically goes OFF-LINE.

## **Error display**

The printer error is indicated by the ON-LINE indicator.

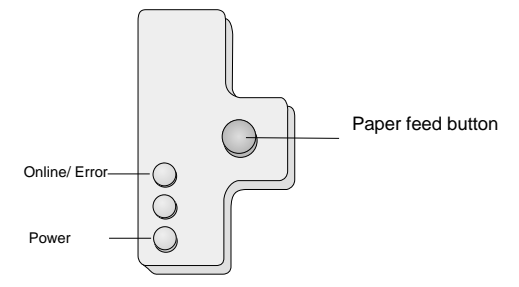

The following table lists the indicator states:

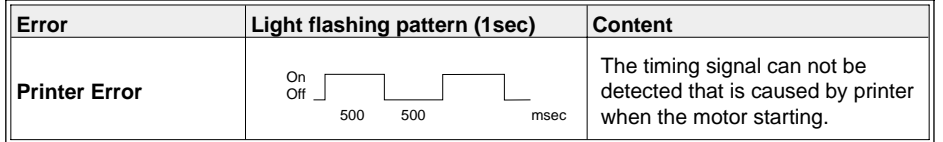

## **Error messages via blink codes (two station printer)**

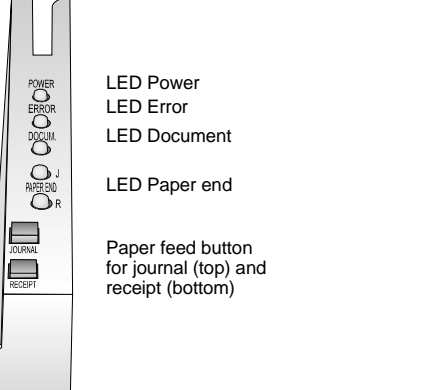

After having lift up the paper compartment cover, you will see the marked LED left to the printer. However, you can see the blinking of the LED from the outside too.

### **LED "ERROR"**

Blinking of the red LED "ERROR" indicates that an error has occured. The respective blink codes are shown graphically in the following. The blinking cycle is about 2 sec.

#### **Recoverable errors**

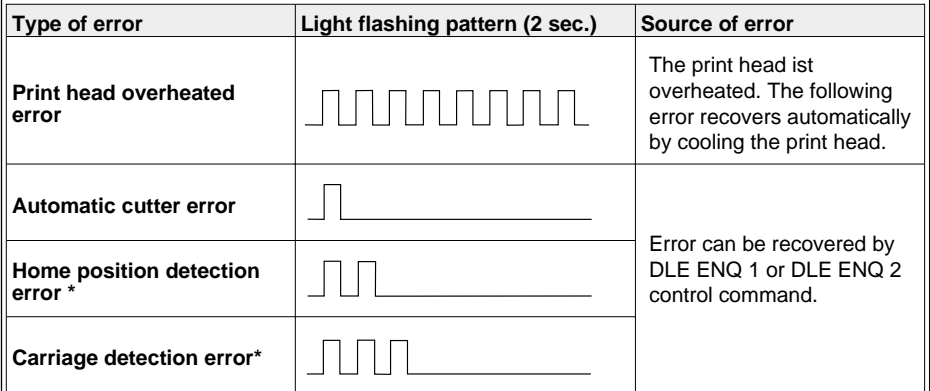

\* see the section cleaning of BEETLE/20 two-stations printer

#### **Unrecoverable errors**

The following errors are unrecoverable. Turn off the power switch immediately and contact your technical support.

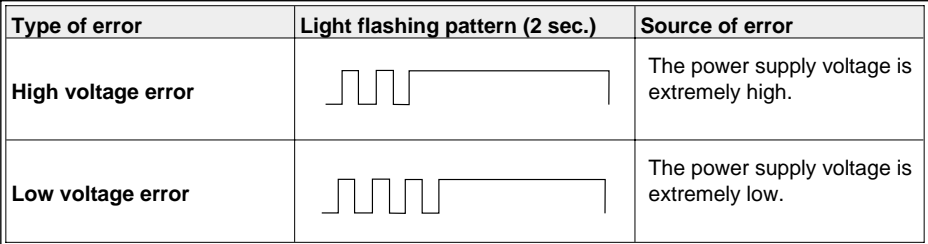

#### **All LEDs**

The following unrecoverable errors may occur when switching on the printer, all LEDs will be blinking in a cycle of approx. 4 sec.

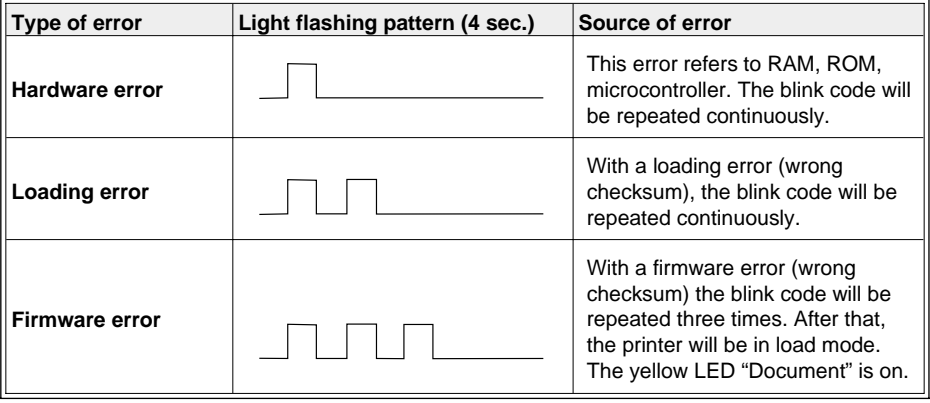

The following unrecoverable errors may occur when switching on the printer, all LEDs will be blinking in a cycle of approx. 2 sec., however only one time and will not be repeated.

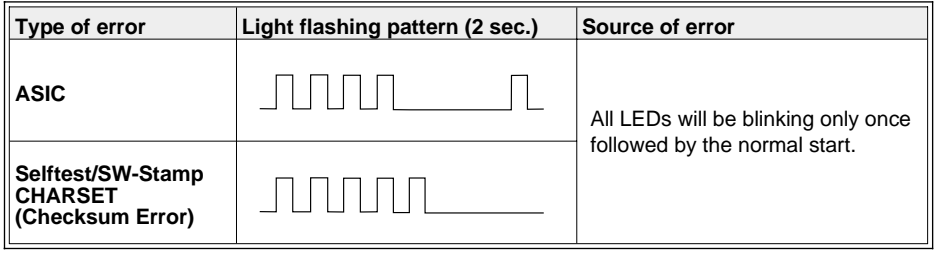

## **Glossary**

#### **BIOS**

Basic Input/Output System. The part of the operating system responsible for communication with the peripheral units.

#### **Bit**

A bit is a binary digit (0 or 1). It is the smallest unit used in data processing.

#### **CMOS-RAM**

Complementary Metal-Oxide Semiconductor-Random Access Memory

#### **COM**

Communication port (V.24 serial interface)

#### **Controller**

Controls the input and output of data in a data processing system or between a computer and its peripheral devices.

#### **CPU**

Central Processing Unit. This is the main component of a data processing system. It monitors all processes and makes data and programs available. The CPU consists of the input/output control unit, the processor and the main memory, which is subdivided into ROM and RAM.

#### **ECR**

Electronic Cash Register

#### **EMS**

Expanded Memory Specification. Standard for communication between programs for expanded memory management and applications that require expanded memory.

#### **FLASH EPROM**

Flash Eraseable Programmable Read Only Memory. A memory chip that is programmable using flash technology.

#### **Interface**

The point of connection between different hardware units and software units or between hardware and software units of computers and their peripheral devices.

#### **JEIDA**

Japan Electronic Industry Development Association. Industry standard for memory cards.

#### **LAN**

Local Area Network. Data network for data interchange within a local area (e.g. a building).

### **MASK ROM**

Mask Read Only Memory

#### **Operating system**

All those programs residing in a computer that are required to run the system and the application programs.

#### **OTPROM**

One Time Programmable Read Only Memory

#### **PCMCIA**

Personal Computer Memory Card International Association. Industry standard for memory cards.

## **POS**

Point of Sale /Point of Service

#### **RAM**

Random Access Memory. Working memory accessed (read from/written to) by the microprocessor and other hardware devices.

#### **Retail Device Interface**

Program developed by Wincor Nixdorf for programming POS-specific functions.

### **ROM**

Read Only Memory

#### **Glossary**

### **Server**

A unit whose services are made available to all participants in a local area network (LAN).

#### **SIMM**

Single Inline Memory Modules

## **SRAM**

Static Random Access Memory

#### **SVGA**

Super Video Graphics Array. Interface for connecting color monitors.

### **VGA**

Video Graphics Array. Interface for connecting color monitors.

## **Index**

### **A**

ambient conditions 12 application programs 74 ASYNC controller 93

## **B**

basic settings 16 battery 107 BEETLE card 62, 77 inserting 64 write protection 64 BIOS setup 81 blink code error messages 116, 117

## **C**

C programming interface 74 cable cover 22 cabling 12 care 7, 58 cash drawer 18 cashier display 25 changing window 28 changing journal roll 38, 45 journal window 56 print head 36 printer 55 receipt roll 32, 33, 38, 43 ribbon cassette 34, 35 stamp 53 cleaning document detection sensor 59 printer 58 timing disk 60

configuration label 76, 108 connecting cash drawer 18 keyboard 18 monitor 20 network 20 PC peripherals 20 printer 21, 22 scales 20 scanner 19 sockets 17 customer display 27, 32

#### **D**

data cable 3, 13 delivery 12 detectors paper end 47 document detection sensor cleaning 59 drive settings 83

### **E**

environmental protection 8 error messages 94 two station printer 116, 117 expansion card 100 Extended Memory Specification 86

## **F**

floppy disk inserting 66 removing 67 write protection 65

#### **G**

graphics adapter 89

#### **H**

hard disk 106 hash file access method 75 high frequency table 75

## **J**

JEIDA 62 journal changing 31 45 paper 96, 98, 99

## **K**

keyboard 18 keyswitch 81

**L** LED 50 117 loudspeaker 69

## **M**

main memory 70 mains power supply 14 memory card 62 mini-DIN plugs 15 MS-DOS 74

## **N**

network 11, 14, 20

## **O**

one-station printer 26 94 one-station printer 26 93 with winder 38 operating system 74

## **P**

paper end detectors 47 paper jam 51

PCI-slot 70 PCMCIA 62 peripherals 17 POST 80 power cable 3 power plug 3 power supply 14 print head 36 printable area 95, 99 putting the system into operation 76

### **R**

RAM 69 rear panel 17 receipt paper 95, 96, 98, 99 recycling 8 retail device interface 74 retail message handler 74 retail presentation manager 75 retail transaction manager 75 ribbon cassette 34, 50 rotational direction 41

### **S**

safety requirements 2 sandwich module 104 scales 20 scanner 19 setup 81 shadowing function 88 stamp ink 54 startup behavior 76, 81 submodule 104 system error messages 79

### **T**

tested safety 2, 11 timing disk cleaning 60

GB - 124

two-stations printer 90 41, 96, 116, 117

## **V**

validation 49 volume 16

### **W**

warranty and liability claims 4 waste disposal 3, 8

#### **X**

XMS 86